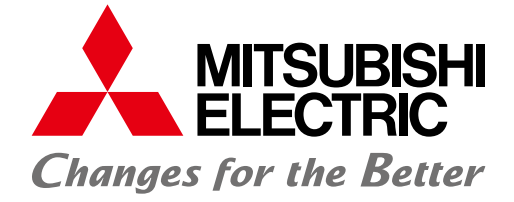

FACTORY AUTOMATION

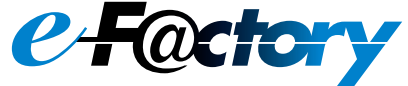

### **GOT2000 Series Drive Control Interactive Solutions**

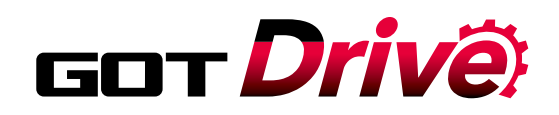

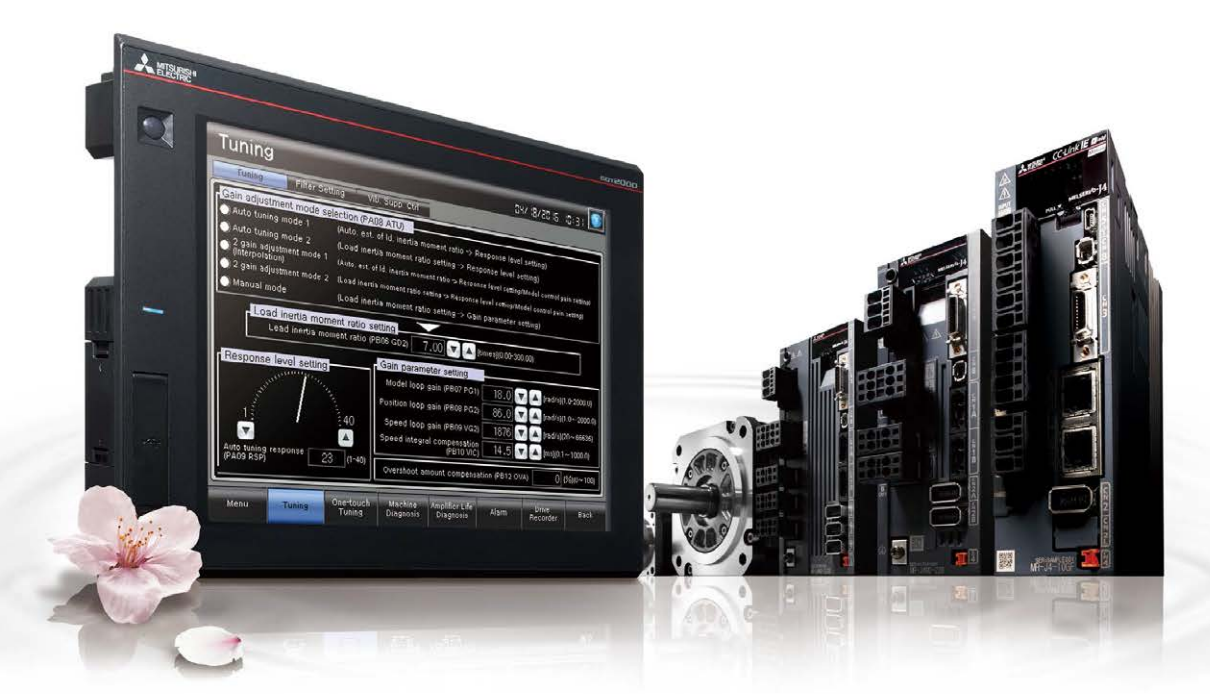

### $\overleftarrow{\mathbf{OD}} \times \overleftarrow{\mathsf{MELSER}}\ \overleftarrow{\mathsf{C}} \overleftarrow{\mathsf{C}} \ \overleftarrow{\mathsf{C}} \ \overleftarrow{\mathsf{C$ MITSUBISHI GRAPHIC OPERATION TERMINAL

Advanced drive control connectivity provides additional value to your system

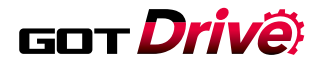

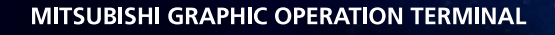

## Designed to suit your application and improve maintenance

X MITSUBISHI SERVO AMPLIFIERS & MOTORS

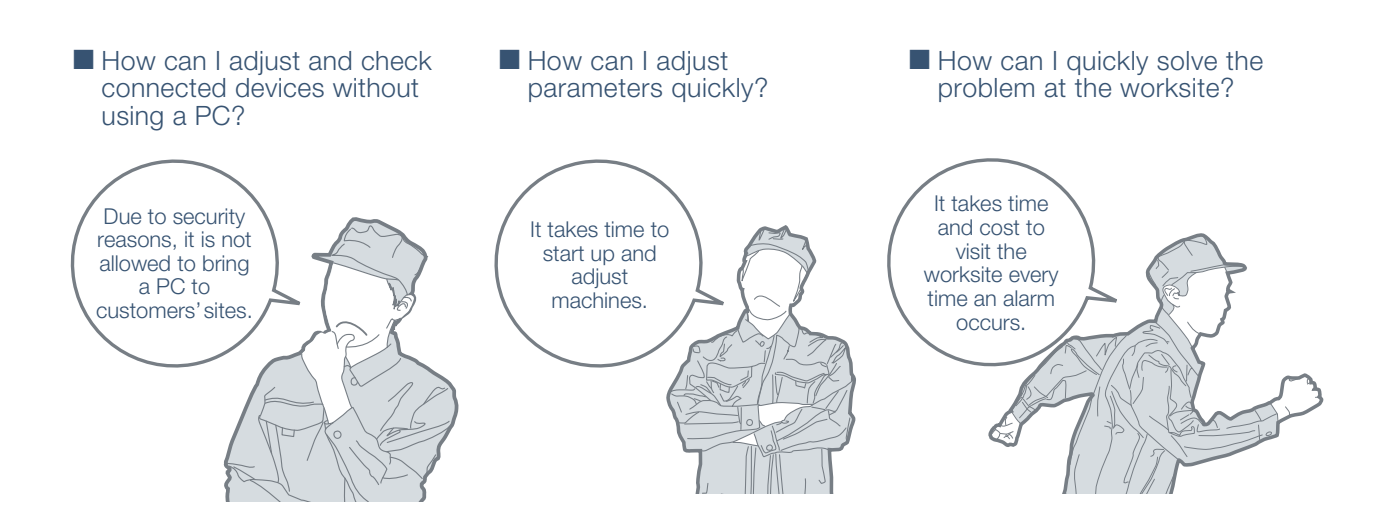

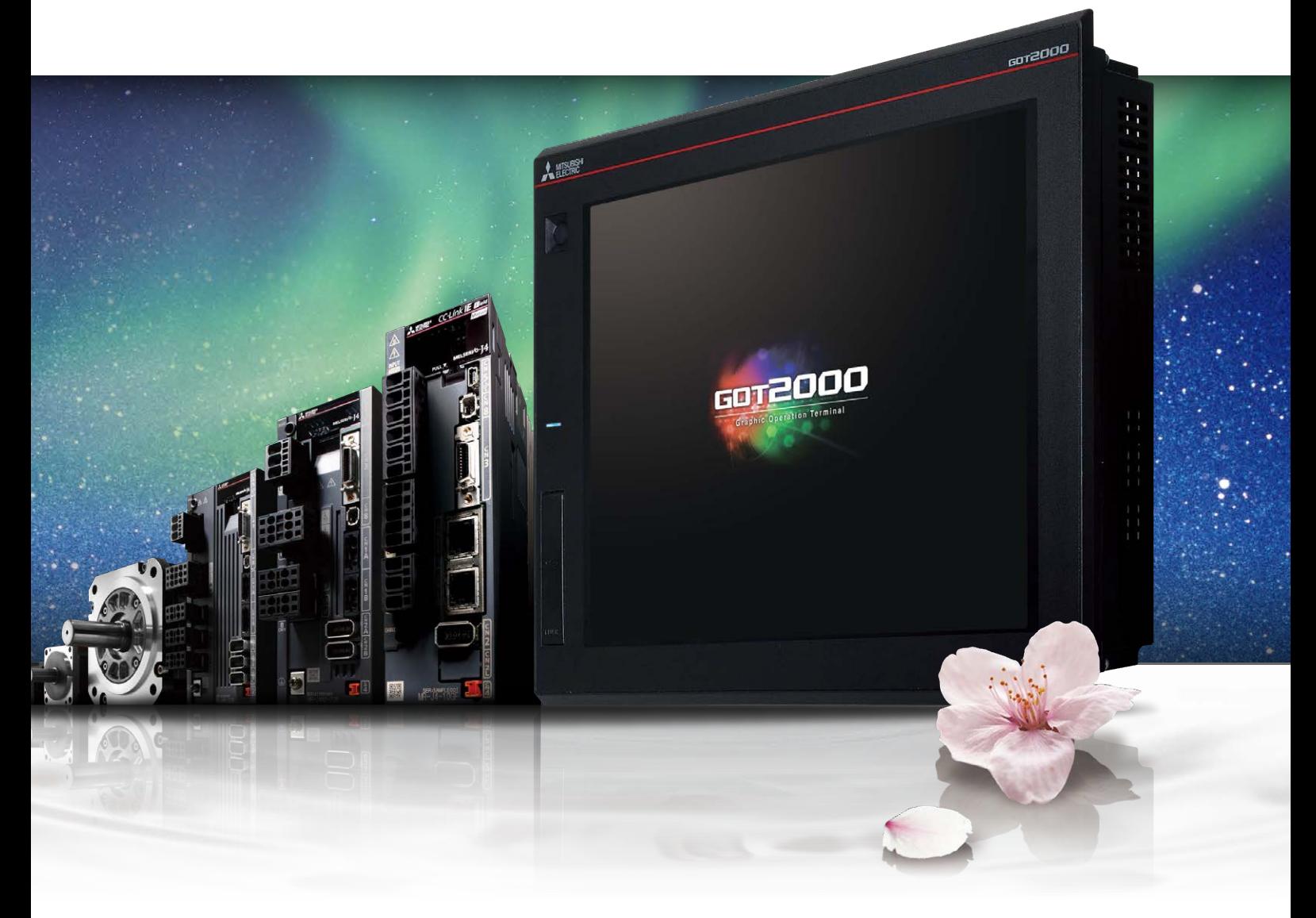

# GOT Drivê

The GOT2000 provides advanced functionality and improves connectivity with Mitsubishi servo systems. It provides some functions of MR Configurator2 (supporting MR-J4). The new GOT Drive enhanced functionality is designed to eliminate need for additional hardware, software and suits customers' applications to speed up system startup, improve maintenance and troubleshooting.

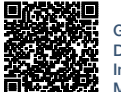

GOT2000 Series Drive Control Interactive Solutions **Movie** 

### GOT and servo system configurations

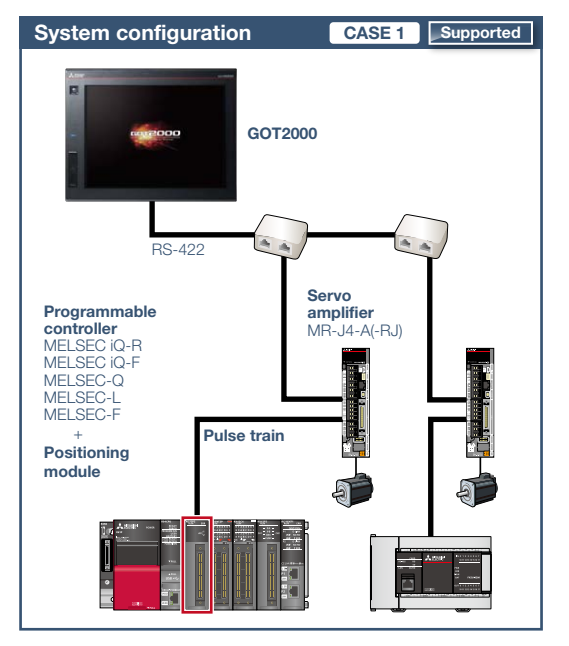

### ■ System configuration features

- Command interface: pulse train
- Control mode: positioning control
- Program: sequence program (ladder)
- Max. number of control axes: 1/2/4/8 axes

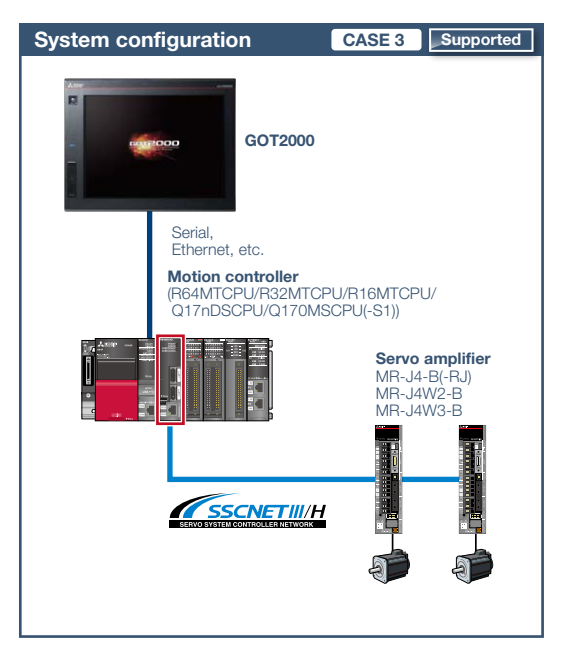

### ■ System configuration features

- Command interface: SSCNET III/H
- Control mode: positioning control, synchronous control, speed control, torque control, tightening & press-fit control, cam control
- Program: motion program (SFC)
- Max. number of control axes: 16/32/64 axes

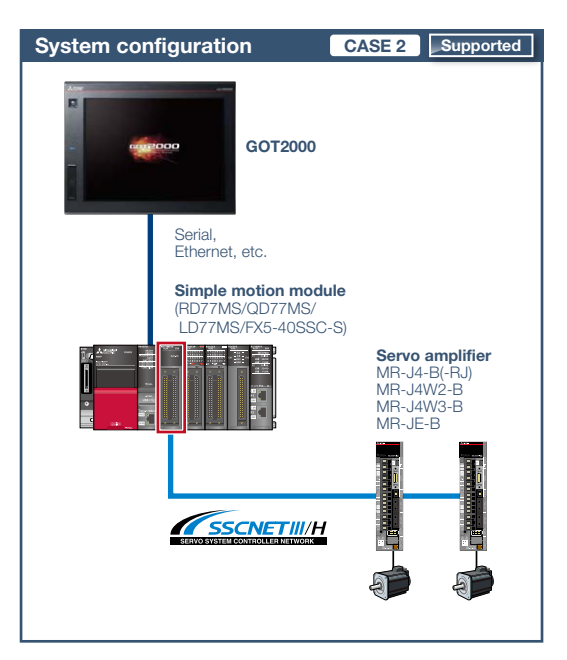

### ■ System configuration features

- Command interface: SSCNET III/H
- Control mode: positioning control, synchronous control, speed control, torque control, tightening & press-fit control, cam control
- Program: sequence program (ladder)
- Max. number of control axes: 2/4/8/16 axes

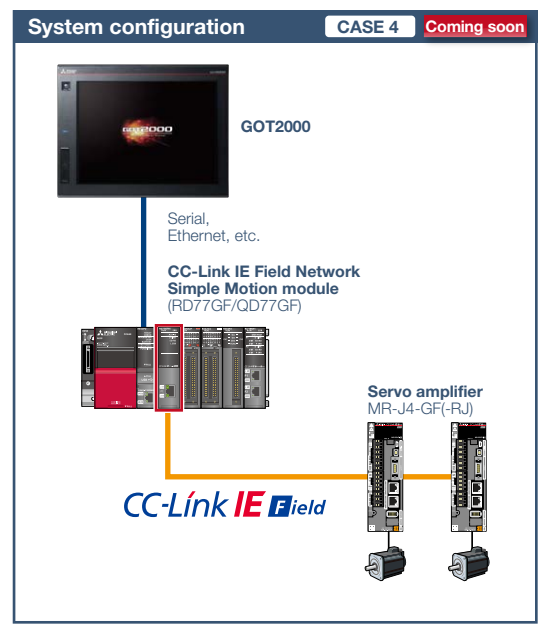

#### ■ System configuration features

- Command interface: CC-Link IE Field Network
- Control mode: positioning control, synchronous control, speed control, torque control, cam control
- Program: sequence program (ladder)
- Max. number of control axes: 4/8/16 axes

### Drive control interactive functions, supported models, and GT Works3 versions

Supported drive control interactive functions and required versions of screen design software differ depending on the system configuration. Please refer to the following list.

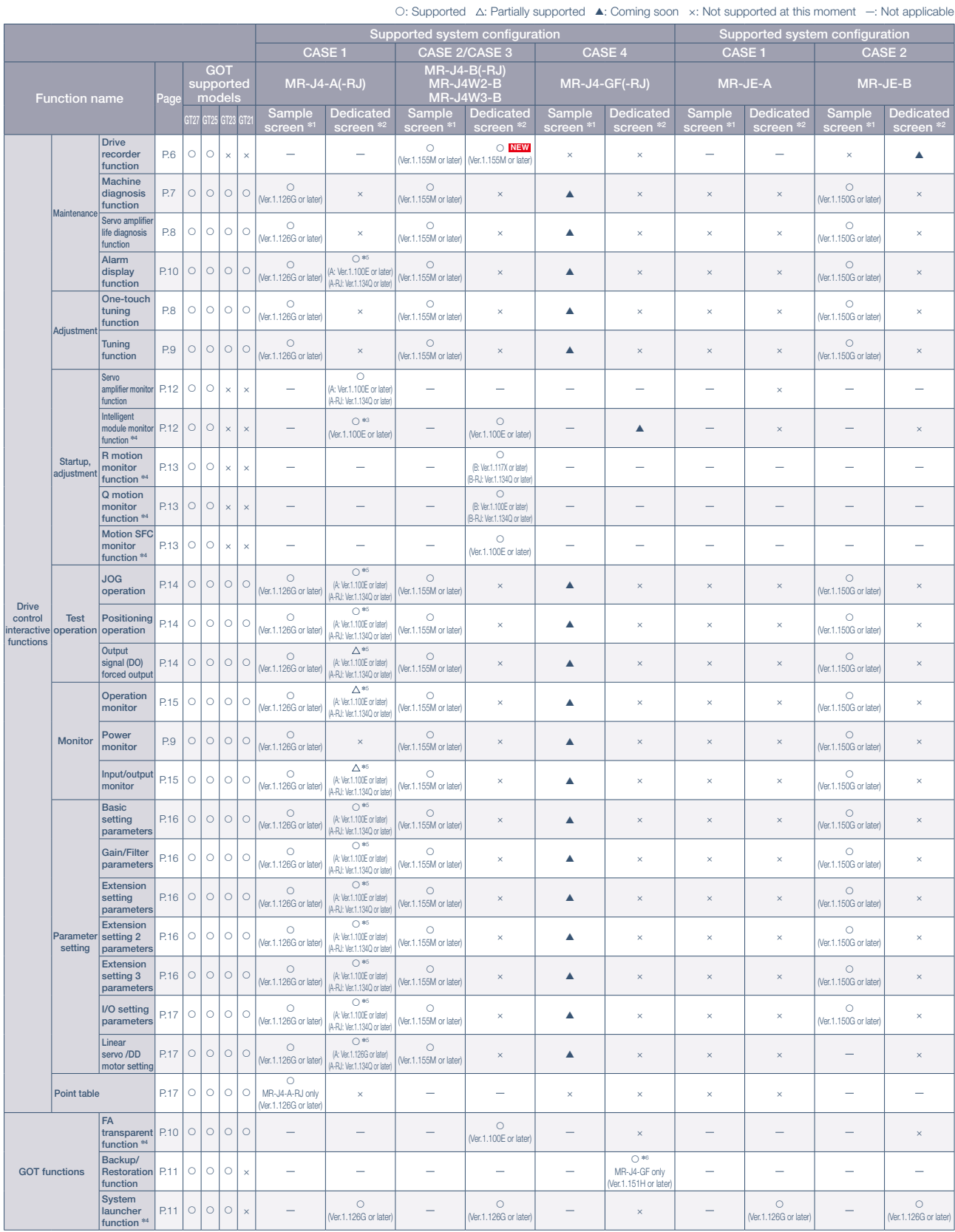

\*1 The sample screen is the screen data that is included with GT Works3. The version in () indicates the version of GT Works3 that was used to create the sample screen. GT21 is not supported. (As of June 2016)<br>\*2 The dedic

∗3 The function can be used by connecting GOT and programmable controller.<br>∗4 The supported version of GT Works3 differs depending on the type of connected device (CPU, intelligent function module).

\*5 Parameters of the function can be monitored by using the servo amplifier monitor function in the dedicated screen.<br>\*6 Usable when the GOT and the programmable controller are connected via Ethernet, and the programmable

 $5^{\circ}$ 

**NEW J4-B Only!**

### Drive recorder function

### Check servo amplifier alarm information on the GOT

### **GT23 B-RJ** WB R

**Troubleshooting**

**users users CEM S CEM S SHOOTING SHOOTING SHOOTING SHOOTING SHOOTING SHOOTING SHOOTING SHOOTING SHOOTING SHOOTING SHOOTING SHOOTING SHOOTING SHOOTING SHOOTING SHOOTING SHOOTING** 

**GT27 GT25 GT21**

**Easy startup**

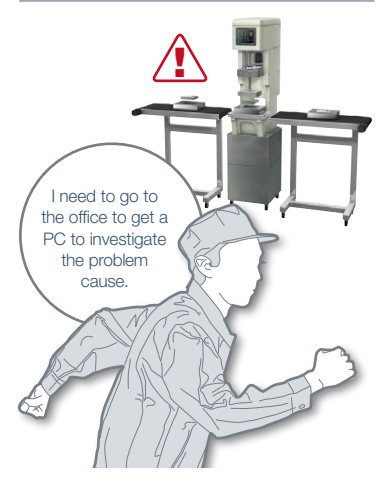

In case of a system failure, is there a simple and quick way to check the problem cause?

**Challenges Solutions** 

Servo alarm data such as motor current and position command can be read from the servo amplifier and displayed in a waveform or a list format. Easily check the servo data on GOT without using a personal computer.

**Samples available**

**End user**

### **Graph waveform screen**

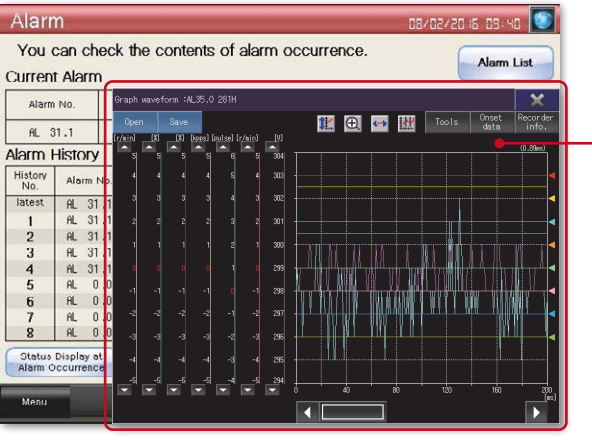

Display the graph waveform data that was collected at the occurrence of a servo alarm in a window screen.

**Point!**

**GOT can be used to display the screen equivalent to the drive recorder of MR Configurator2.**

### Retrieve servo amplifier data using GOT and analyze it on your computer

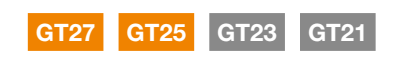

B

**B-RJ** WB

**Challenges Solutions** 

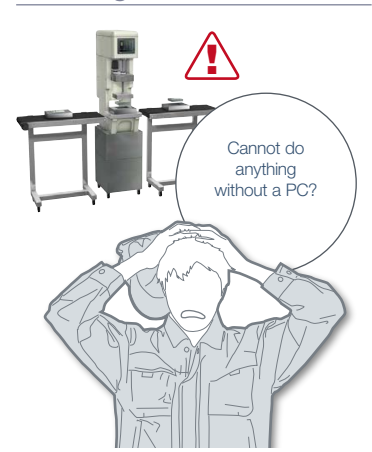

In case of a system failure, is there a simple and quick way to retrieve the servo data and analyze the problem cause?

**Point!**

GOT reads the data which is saved in a servo amplifier and stores it in GOT's SD memory card or USB memory. After obtaining the servo data from GOT, you can send it to an office in a remote location and quickly solve the problem.

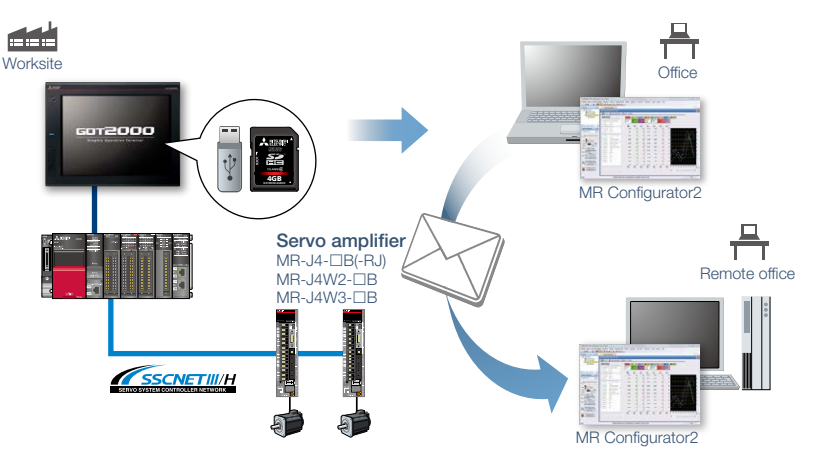

**Save files of the graph waveform data and the list at the alarm occurrence to an SD memory card or USB memory on the GOT and analyze it on a personal computer.**

**B-RJ** 

**WB** 

 $\mathbf{B}$ 

### **J4 Only!**

### **user Constraint Constraint Constraint Constraint Constraint Constraint Constraint Constraint Construction**

#### **End available Preventive maintenance**

 $\Delta$ <sub>-R</sub>  $\parallel$ 

JF-R

**GT27 GT25 GT23 GT21**

Δ

### Predict machine deterioration and improve system preventive maintenance without a need for personal computer

**Challenges Solutions** 

GOT can display estimated values (machine friction, torque vibration, etc.) that are collected by the machine diagnosis function of the servo amplifier. The difference between the initial value (at the startup) and the current value can be used to predict deterioration of the machine.

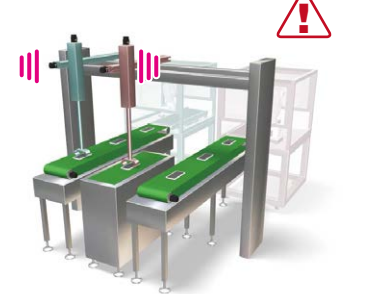

How can I predict deterioration of a machine if it has excessive load and is frequently accelerated?

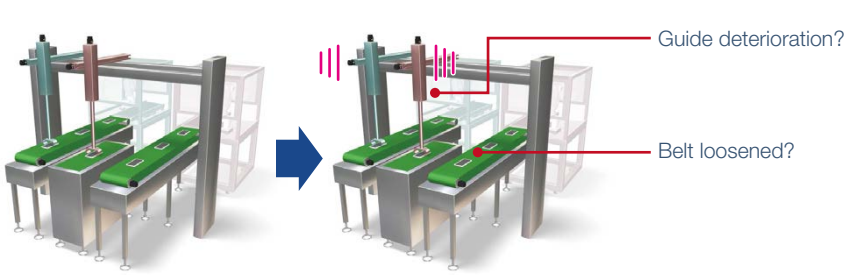

Machine before operation

#### Vibration increased after starting operation

### **Machine diagnosis screen Descriptions of items on the machine diagnosis screen**

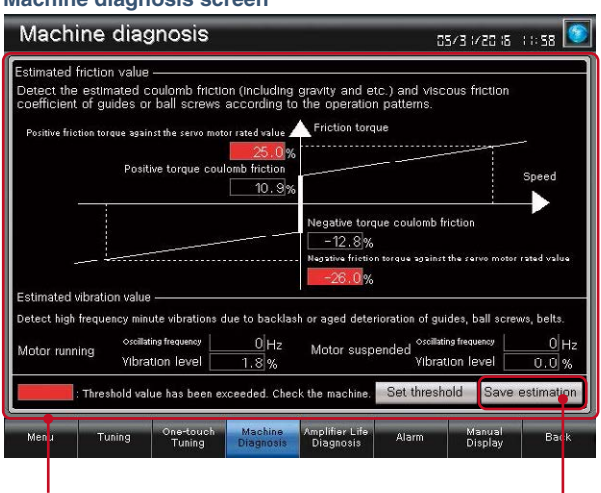

Displays the estimated value upon completion of the machine diagnosis. When any of the estimation values exceed the threshold values that are set on

**Point!**

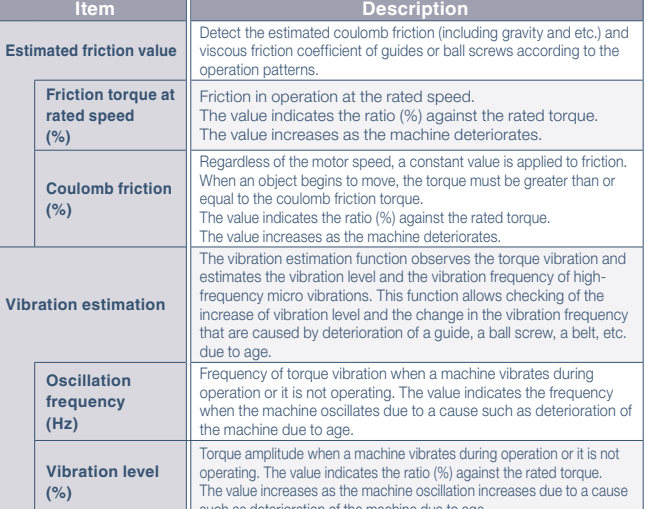

values exceed the threshold values that are set on Save estimation values to a file and compare the values to check the the GOT, the numerical value display area turns red.

#### **Friction estimation in the machine diagnosis function**

In order to estimate the friction by using the machine diagnosis function, the machine must be operated at high speed as well as at low speed for at least 150 seconds. Operation at high speed is the range that the motor speed absolute value is greater than or equal to the value of parameter PF31; operation at low speed is the range that the motor speed absolute value is less than the value of parameter PF31. (See Figure 1) In the case of the operation pattern shown in the Figure 1, if for the forward direction friction estimation (a)+(c) is more than 150 seconds and (b) is also more than 150 seconds, a friction estimation result can be obtained.

In the system that the operation speed does not exceed the value of parameter PF31, friction estimation can be performed by changing the value of parameter PF31. When the value of parameter PF31 is zero, the value half of the rated speed is the threshold value at high/low speed operation.

As stated above, friction estimation requires acceleration and deceleration of machine operation speed. When performing speed control or torque control, the speed is always kept constant so that friction estimation may not be performed. ✽ For the details of the machine diagnosis function, please refer to MR Configurator2 Help.

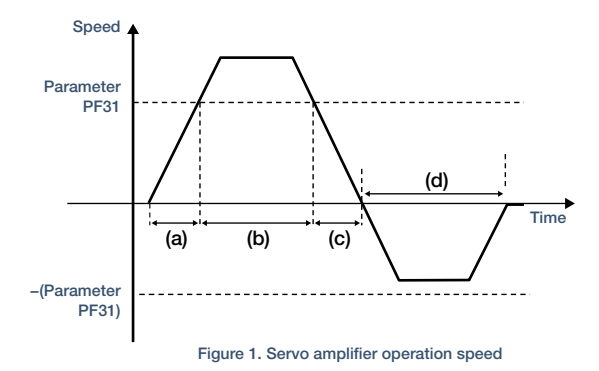

**Without a personal computer, GOT can be used to predict the deterioration of the machine.**

# such as deterioration of the machine due to age.

deterioration of the machine.

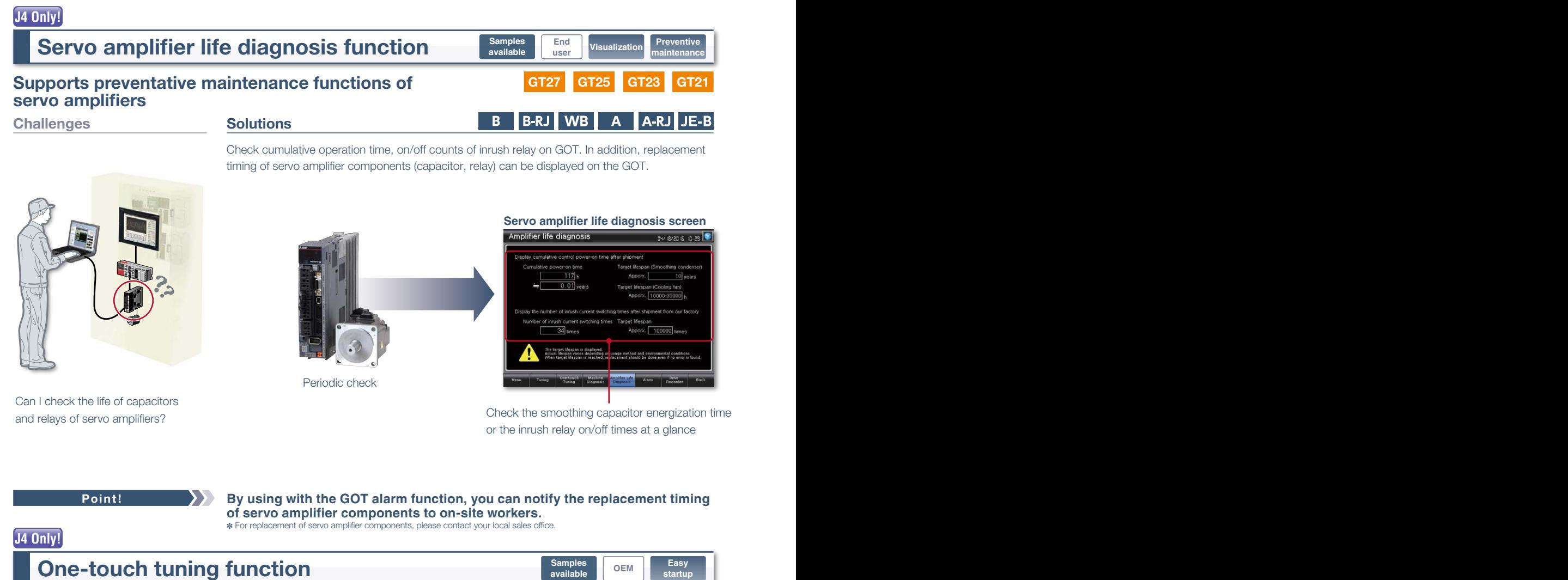

### Easily adjust servos without a personal computer **GT27 GT25 GT23 GT21**

 $\mathbf{A}$ 

A-RJ JE-B

**Challenges Solutions** 

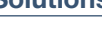

Just a single touch on the switch on the GOT screen. You can check adjustment results such as

B B-RJ WB

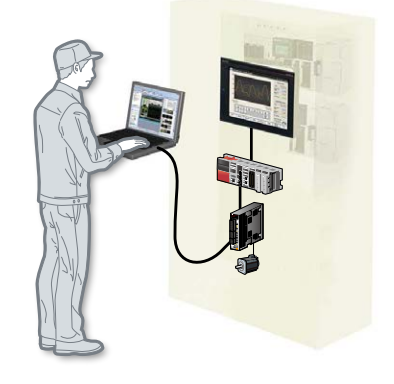

How can I check the status of servo amplifiers without a personal computer?

**Point!**

settling time and overshoot amount.

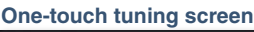

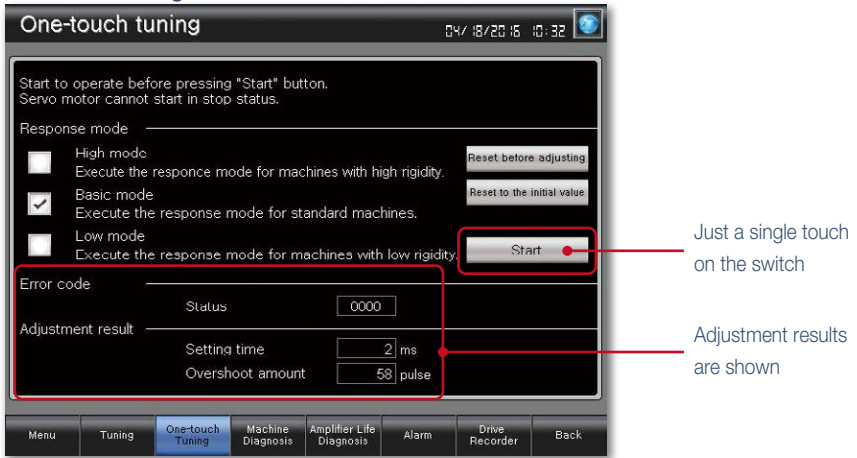

**Perform one-touch tuning on GOT and efficiently adjust the servo amplifier without a personal computer.**

### **J4 Only!**

### **users Tuning function**

### Perform fine tuning of gain/filter parameters

### **Challenges Solutions**

After one-touch tuning, to obtain higher performance, you can perform fine tuning of gain parameters, machine resonance suppression filter, and vibration suppression control parameters in the tuning screen.

 $\mathbf{B}$ 

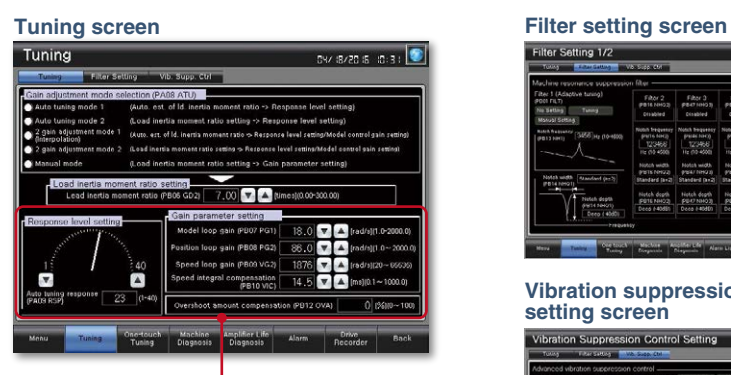

Perform fine tuning of gain parameters, tuning response, and overshoot amount.

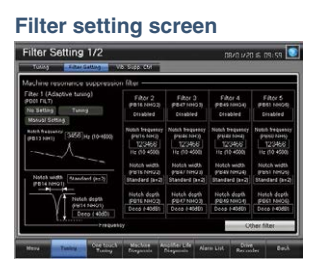

**GT27 GT25 GT23 GT21**

Δ

**available**

**WB** 

**B-RJ** 

**Easy startup**

JF-R

 $\Delta$ -RI

9

**Vibration suppression control setting screen**

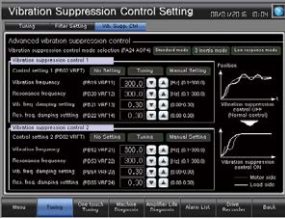

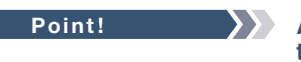

It's difficult to determine an optimum gain when setting up the device. It's bothersome to connect a personal computer every time I adjust a gain.

> **Adjust gains on GOT and efficiently setup the system while performing other tasks in parallel.**

### **J4 Only!**

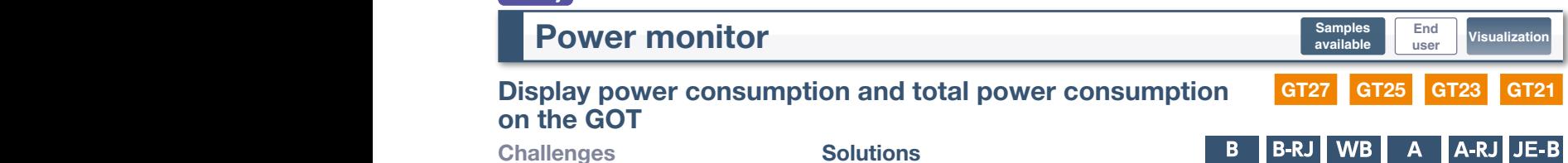

Use GOT and monitor the power information in a servo amplifier.

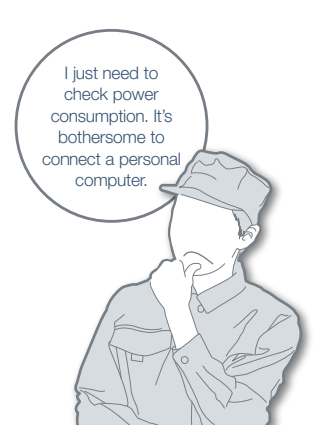

To manage specific consumption and observe demand, power consumption should be checked easily.

**Point!**

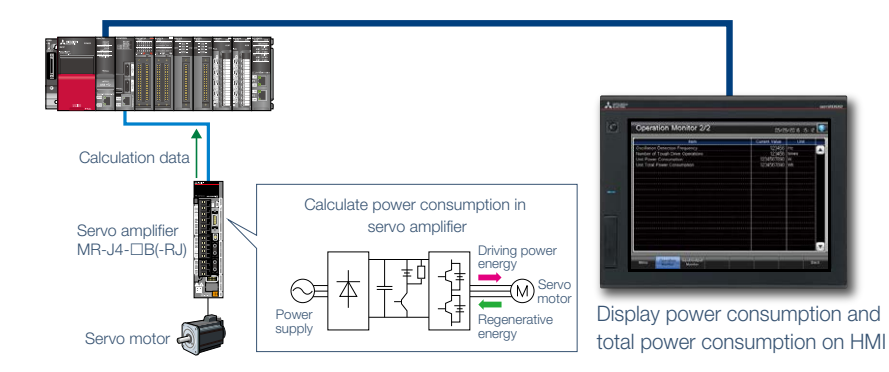

**GOT can be used to check (visualize) power consumption and total power consumption without using measuring equipment such as a power meter or a personal computer.**

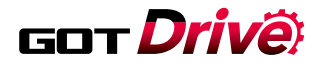

### Alarm display function

### Check alarm documentation stored on the GOT

### **Challenges Solutions**

What this alarm number indicates?

How can I easily identify the problem cause when an alarm occurs on a servo amplifier?

Without opening a cabinet, current alarms, alarm history, and the detail information can be checked on GOT. Use the document display function<sup>\*</sup> to display the servo amplifier user's manual and quickly check troubleshooting procedures on the GOT. ✽ Not supported by GT23, GT21.

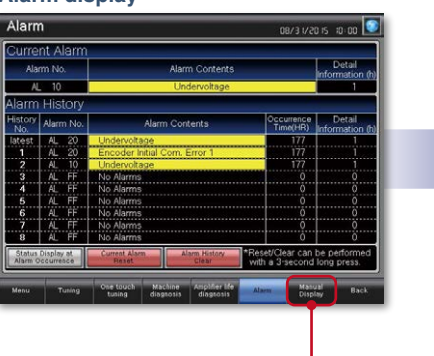

Touch here to display the detail information

### **Alarm display Document display**  $*$  Not supported by GT23, GT21.

**GT27 GT25 GT23 GT21**

 $\overline{A}$ 

**shooting**

 $JFA$ 

 $A-R$ 

**user OEM End**<br> **End DEM End** 

**user OEM End**

**user USE**<br> **USE**<br> **USE** 

**End**

**WB** 

**Samples available**

 $IB-RJ$ 

 $\mathbf{B}$ 

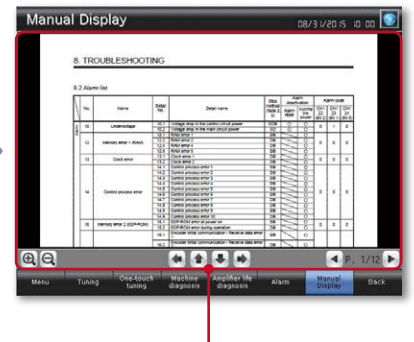

Check the details of the alarm

**GT27 GT25 GT23 GT21**

R

**End**

**Easy startup**

**WB** 

B-RJ I

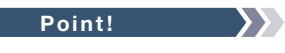

**Point! Improve the South Scheck alarms of a servo amplifier on the on-site GOT and quickly solve the**  $\bullet$ **problem.**

### FA transparent function

### Support system startup and adjustment

**Challenges Solutions** 

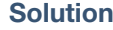

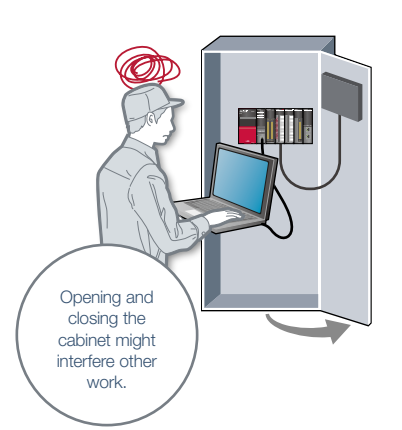

Is it possible to debug programs without opening the cabinet?

**Point!**

By connecting a personal computer to a GOT, you can use the GOT as a transparent gateway to enable programming, startup, and adjustment of industrial devices with the following software applications: MELSOFT MR Configurator2, MELSOFT MT Works2, MELSOFT GX Works3, MELSOFT GX Works2, MELSOFT GX Configurator-QP Users do not have to bother with

opening the cabinet or changing cable connections.

✽ On GT27/GT25 white models, GT25 open frame models, GT23 and GT21 models, use the interface on the rear face<br>(USB device, Mini-B) to use the FA transparent function.

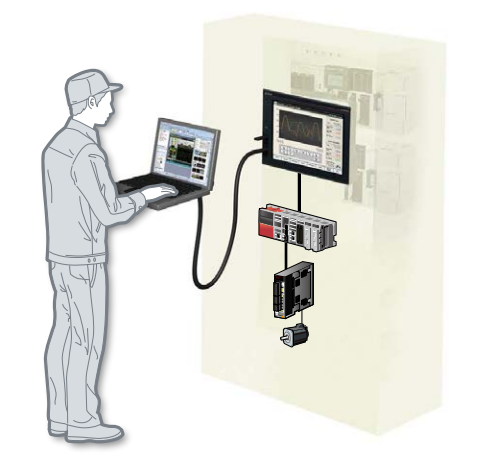

**Use the front USB interface on the GOT to connect to devices without opening the electrical cabinet.**

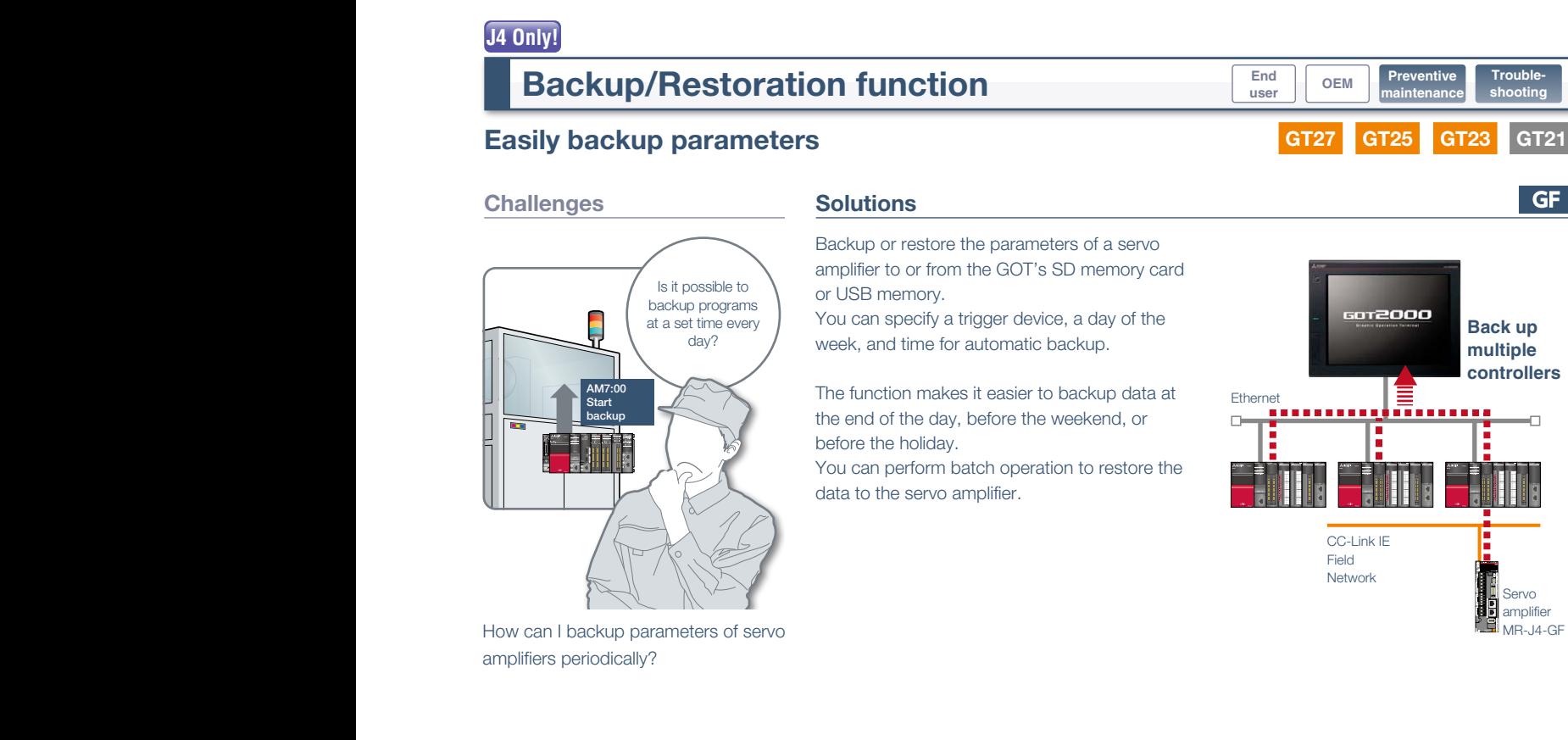

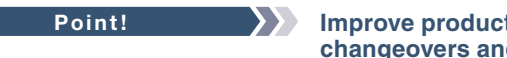

**Point! Improve production efficiency by using the GOT to manage product changeovers and maintenance recovery procedures.**

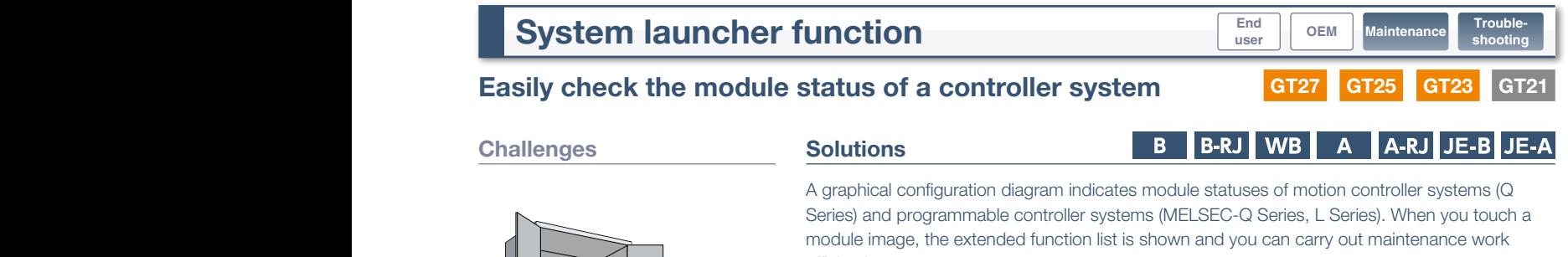

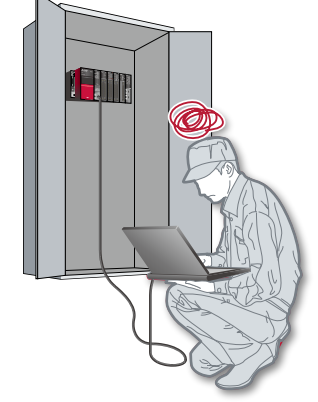

Can I check the module status without using a personal computer every time I debug the module?

**Point!**

efficiently.

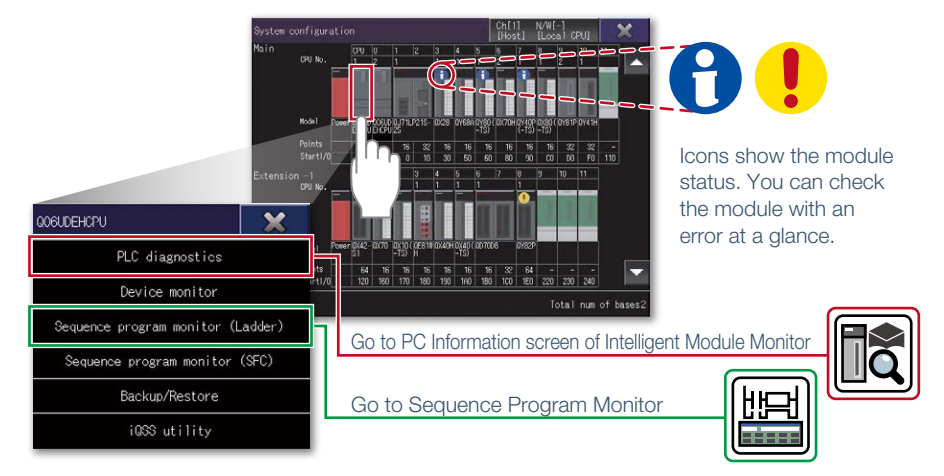

**After checking the error information of modules, just touch a module image and you can start extended functions that are available to the module. This function reduces the time for troubleshooting.**

### Servo amplifier monitor function

### Support startup, adjustment of servo systems **GT27 GT25 GT23 GT21**

### **Challenges Solutions**

It's bothersome to design setting screen from scratch...

How can I check the status of servo amplifier easily?

**Point!**

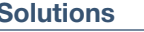

In a system which outputs pulse trains, the GOT can be connected to a servo amplifier in a serial connection to perform the following operations: set up, monitoring, alarm display, diagnosis, parameter setting, and test operations.

**Samples available** **End**

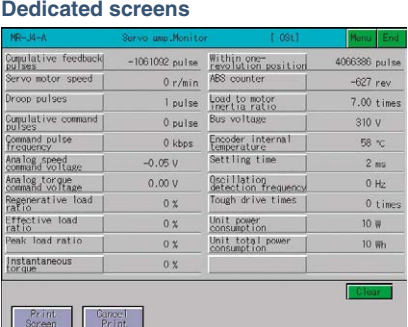

Without creating screens, parameters can be monitored and written from dedicated screens.

**Sample screens (VGA)** 

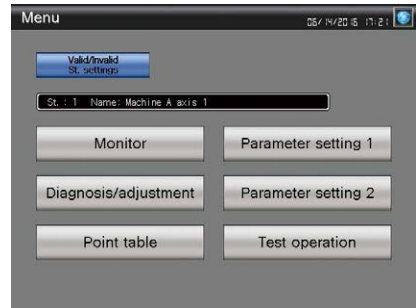

**Easy startup** **Troubleshooting**

 $A-RJ$ 

**user OEM Easy Trouble- End End End End End End End End End End End End End End E** 

Various sample screens such as monitoring, parameter settings, test operations are available and they are all customizable.

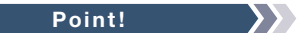

**Various monitoring functions, changes to the parameter settings, and test operations can be performed on the servo amplifier connected to the GOT.**

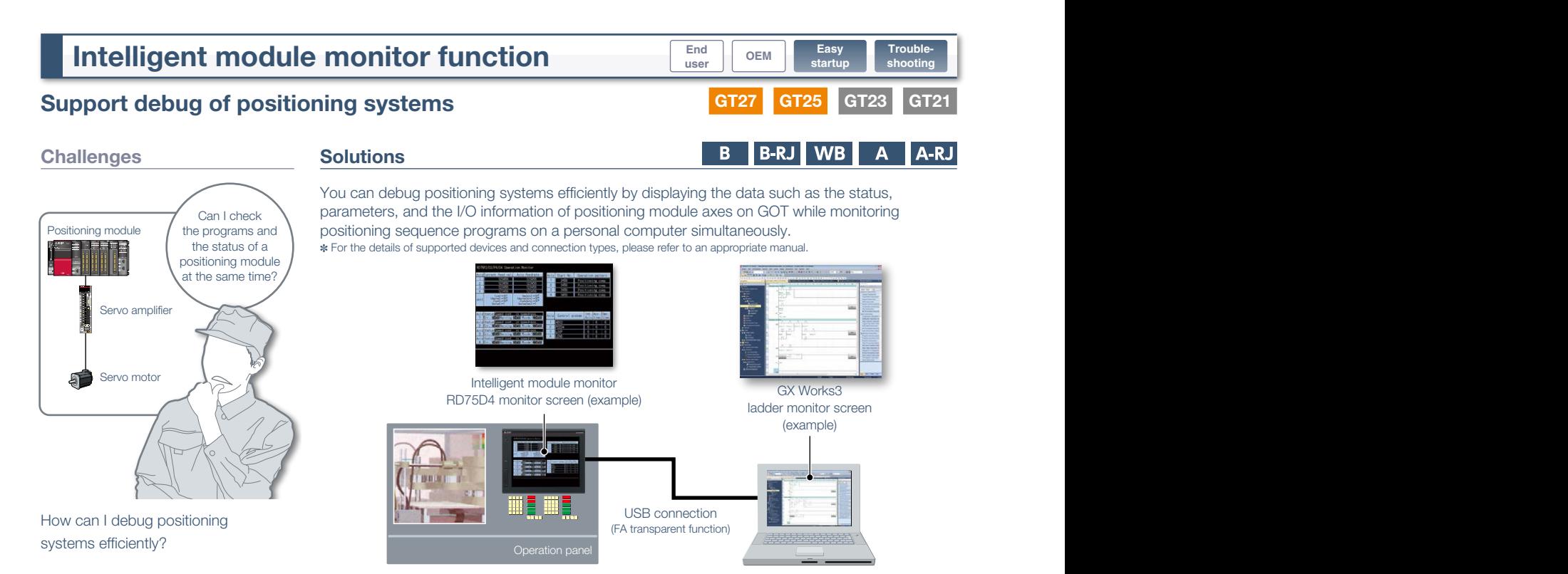

**Check the sequence programs and the status of a positioning module at the same time.**

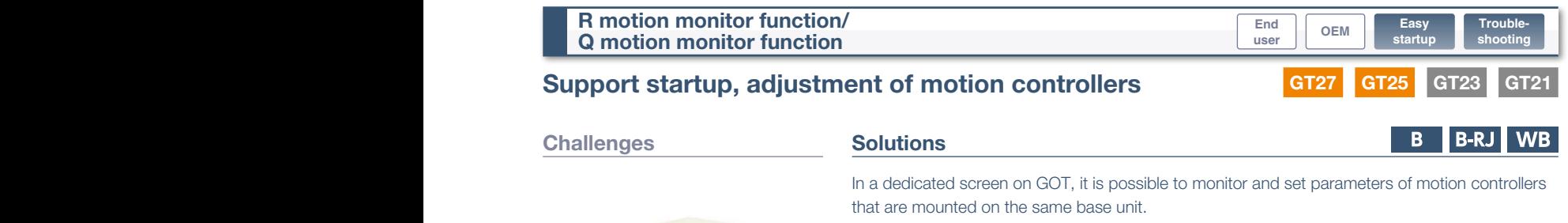

✽ For the details of supported devices and connection types, please refer to an appropriate manual.

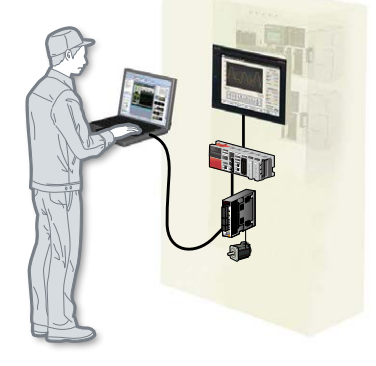

Can I check and change servo parameters of a motion controller easily?

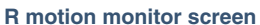

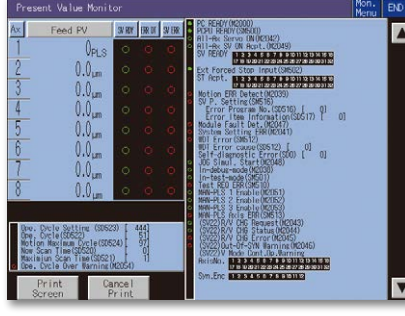

### <Supported models> ● R32MTCPU/R16MTCPU ● Q173DSCPU/Q172DSCPU ● Q170MSCPU(-S1)  $\bullet$  Q170MCPU ● Q173DCPU(-S1)/Q172DCPU(-S1) ● Q173HCPU/Q172HCPU ● Q173CPU(N)/Q172CPU(N)

✽ Motion controller OS (MELSEC iQ-R Series) should be SV22. ✽ Motion controller OS (MELSEC-Q Series) should be SV13 or SV22. Supported contents of the Q motion monitor function vary depending on the CPU model.

**Point!** Monitor and change servo parameters of a motion controller on GOT.

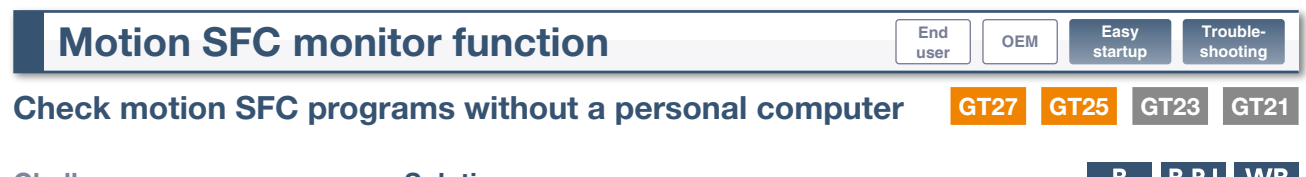

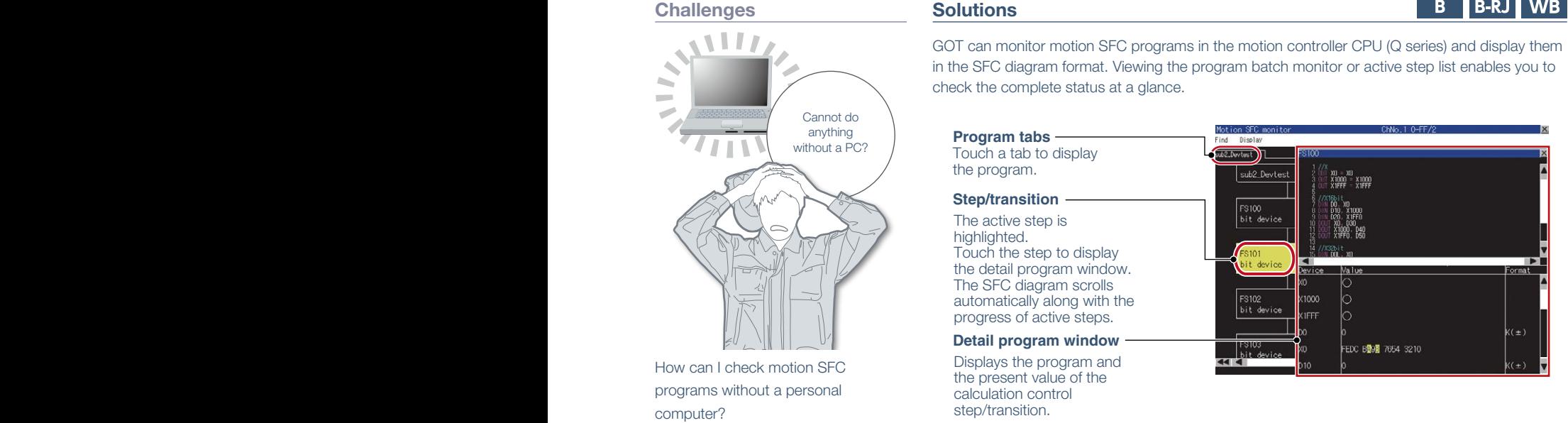

**Point! Easily troubleshoot programs on GOT without a personal computer.** 

### **Test operation**

### Use GOT to test the operation and check status of the servo amplifier without a personal computer.

✽ Sample screens are not supported by GT21. Parameter values can be monitored using objects such as numerical displays and lamps.

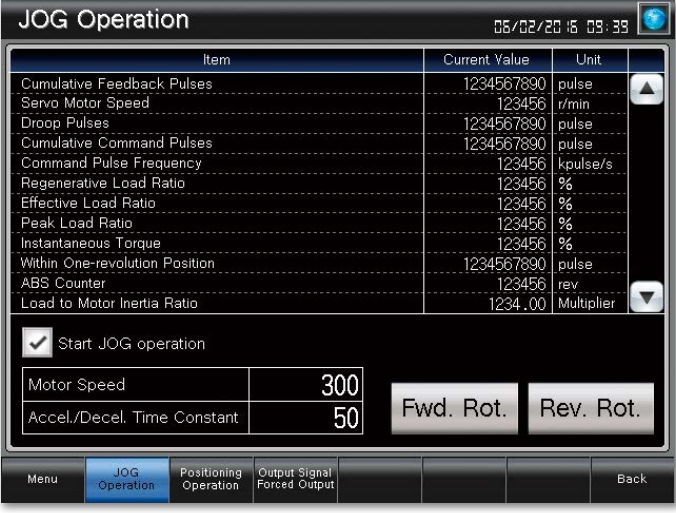

✽ The screen image is the connection sample screen of MR-J4-B.

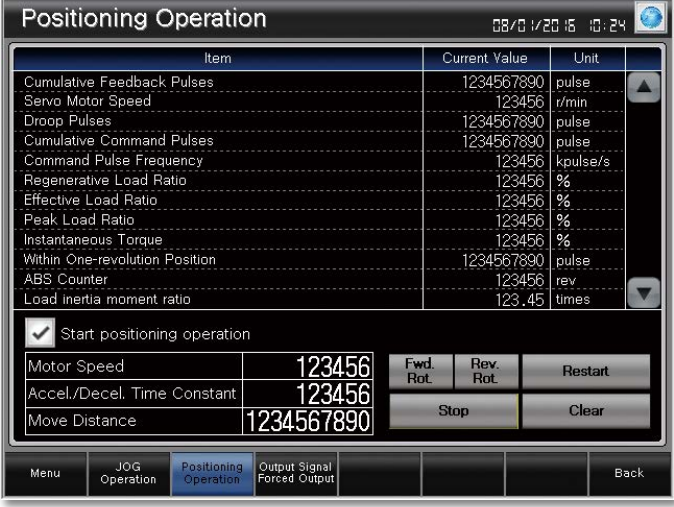

✽ The screen image is the connection sample screen of MR-J4-B.

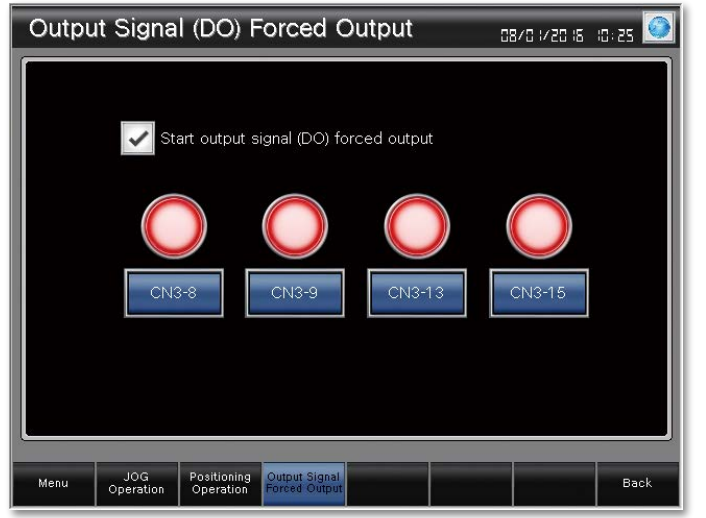

#### **B-RJ** WB A  $A-RJ$  $\mathbf{B}$

**Sample screens**

 $IF.R$ 

**GT27 GT25 GT23 GT21 GT27 GT25 GT23 GT21**

**JOG operation screen**

GOT can be used to send a command to perform test operation (JOG operation) without sending the command from an external controller.

Check the [Start JOG operation] checkbox to switch to the JOG operation mode.

Set the motor speed and the acceleration/deceleration time constant and start JOG operation.

The motor rotates while the forward or the reverse switch is touched.

### **Positioning operation screen**

GOT can be used to send a command to perform test operation (positioning operation) without sending the command from an external controller.

Check the [Start positioning operation] checkbox to switch to the positioning operation mode.

Set the motor speed, the acceleration/deceleration time constant, and the travel distance and start positioning operation.

The positioning operation starts when the forward or the reverse switch is touched.

#### **Output signal (DO) forced output screen**

The screen can be used to forcibly turn on/off the output signals of a servo amplifier.

Check the [Start output signal (DO) forced output] checkbox to switch to the output signal (DO) forced output mode. Perform the forced output of a signal by touching the corresponding switch. The lamp is lighted while the signal is output.

✽ The screen image is the connection sample screen of MR-J4-B.

✽ The sample screens are updated as necessary so that the image in this page may not be the same as the latest screen in the sample screen data. For the latest sample screen data, please contact your local sales office.

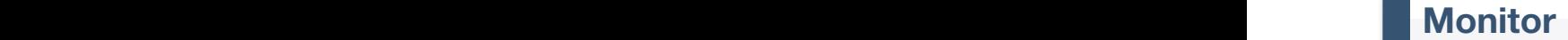

**Sample screens**

### The screens can be used to display the status of the servo **GT27 GT25 GT23 GT21 GT27 GT25 GT23 GT21** amplifier in operation and the I/O signals.

✽ Sample screens are not supported by GT21. Parameter values can be monitored using objects such as numerical displays and lamps.

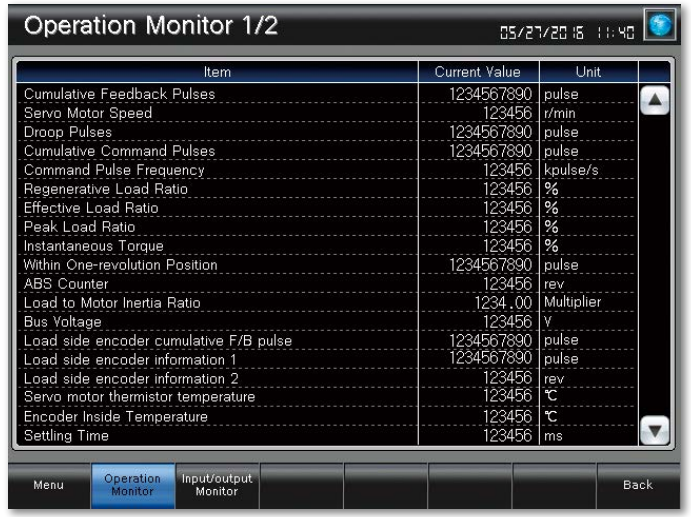

✽ The screen image is the connection sample screen of MR-J4-B.

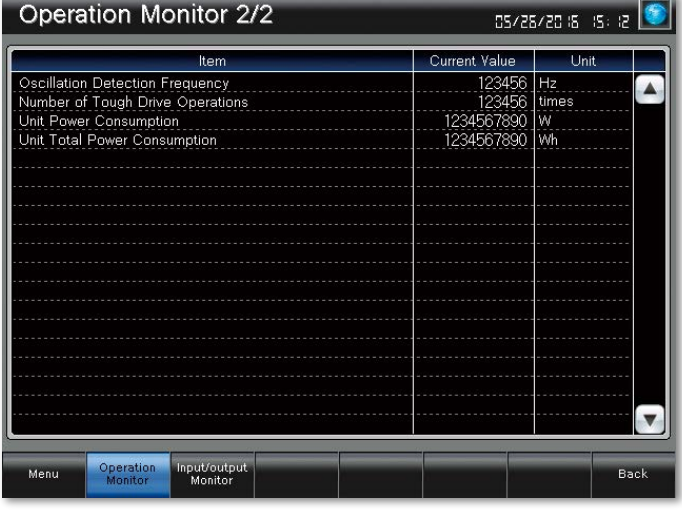

✽ The screen image is the connection sample screen of MR-J4-B.

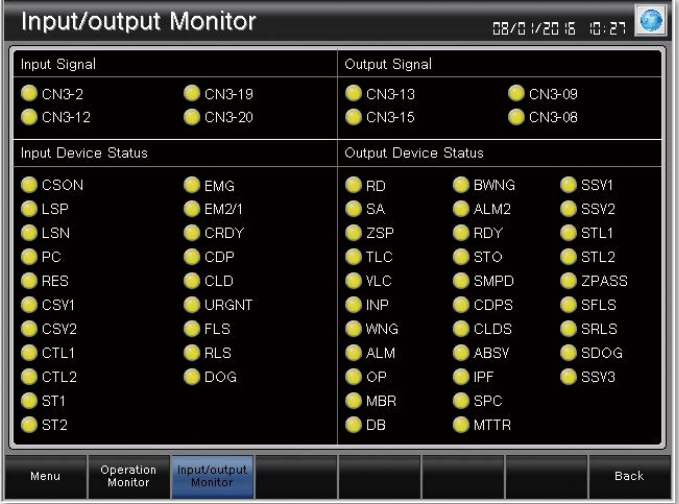

**Operation monitor screen 1/2**

 $\mathbf{B}$ 

The screen can be used to display and check the status of the servo amplifier in operation.

B-RJ WB A A-RJ JE-B

### **Operation monitor screen 2/2 (Power monitor)**

The screen can be used to display and check the status (power consumption, total power consumption, etc.) of the servo amplifier in operation.

#### **Input/output monitor screen**

The screen can be used to display and check the status of the servo amplifier input/output signals.

It is also useful for checking the status of the I/O signals with just the servo amplifier before connecting to a system.

✽ The sample screens are updated as necessary so that the image in this page may not be the same as the latest screen in the sample screen data. For the latest sample screen data, please contact your local sales office.

✽ The screen image is the connection sample screen of MR-J4-B.

### Parameter setting

### The screens can be used to display and set the values of various parameters in the servo amplifier.

✽ Sample screens are not supported by GT21. Parameter values can be monitored using objects such as numerical displays and lamps.

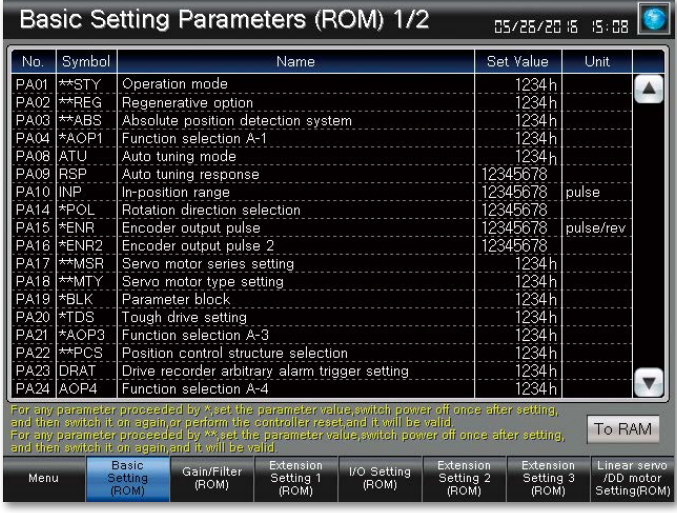

✽ The screen image is the connection sample screen of MR-J4-B.

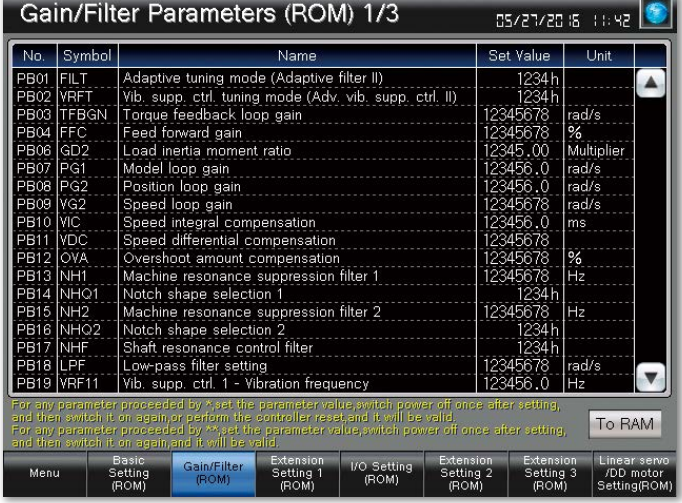

✽ The screen image is the connection sample screen of MR-J4-B.

Extension Setting 1 Parameters (ROM) 1/2 05/26/2016 15:07 Symbol Set Value Unit Name ERZ<br>MBR or excessive alarm level  $\blacktriangle$ Electromagnetic brake sequence output<br>Encoder output pulse selection<br>Function selection C-1 'ns **ENRS** 6ös \*\*COP<br>\*\*COP .<br>34 h ċм Function selection C-2<br>Function selection C-3 **POOS** мi ...<br>34 h -<br>206 Zero speed<br>Overspeed alarm detection level<br>Analog monitor 1 output റപ 7 QE /min r∪w<br>PC08 MOD1  $09$ Analog momtor 1 butput<br>Analog monitor 1 offset<br>Analog monitor 2 offset MOD<sub>2</sub>  $-10$ mŸ  $\overline{\mathsf{m}}\overline{\mathsf{v}}$ Analog monitor - F/B pos. output standard data - Low<br>Analog monitor - F/B pos. output standard data - High |----<br>|pulse<br>|10000p unction selection (<br>unction selection ( nction selection To RAM ain/Filt<br>(ROM) o Setting<br>*(*ROM) Externorum<br>Setting 3<br>(ROM) : DD mi<br>ADD mi<br>Setting! Setting 2

#### B-RJ WB A A-RJ  $IF.R$  $\mathbf{B}$

**Sample screens**

**GT27 GT25 GT23 GT21 GT27 GT25 GT23 GT21**

### **Basic setting parameters screen**

Display and set the values of the following parameters in the servo amplifier.

• Basic setting parameters ([Pr. PA\_ \_ ]) ✽ The screen with the same contents is also available for RAM.

#### **Gain/filter parameters screen**

Display and set the values of the following parameters in the servo amplifier.

- Gain/filter setting parameters ([Pr. PB\_ \_ ])
- ✽ The screen with the same contents is also available for RAM.

#### **Extension setting parameters screen**

Display and set the values of the following parameters in the servo amplifier.

- ✽ The screen with the same contents is also available for RAM.
- Extension setting parameters ([Pr. PC\_ \_ ])
- Extension setting 2 parameters ([Pr. PE\_ \_ ])
- Extension setting 3 parameters ([Pr. PF\_ \_ ])

✽ The sample screens are updated as necessary so that the image in this page may not be the same as the latest screen in the sample screen data. For the latest sample screen data, please contact your local sales office.

✽ The screen image is the connection sample screen of MR-J4-B.

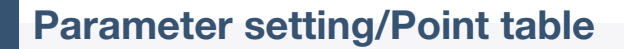

### The screens can be used to display and set the values of **GT27 GT25 GT23 GT21 GT27 GT25 GT23 GT21** various parameters in the servo amplifier.

✽ Sample screens are not supported by GT21. Parameter values can be monitored using objects such as numerical displays and lamps.

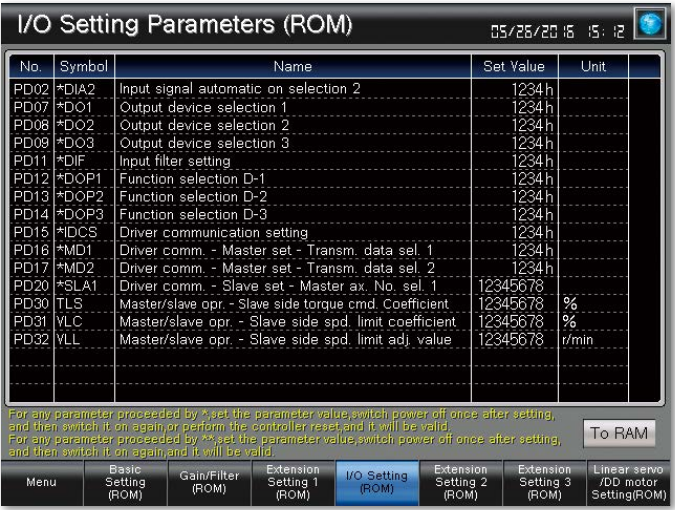

✽ The screen image is the connection sample screen of MR-J4-B.

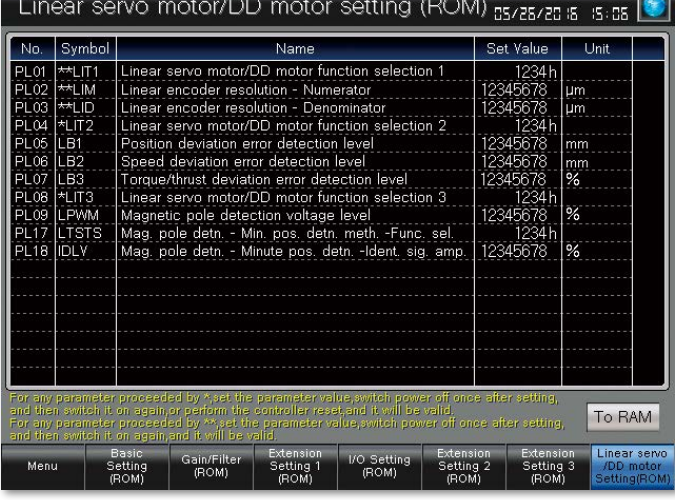

✽ The screen image is the connection sample screen of MR-J4-B.

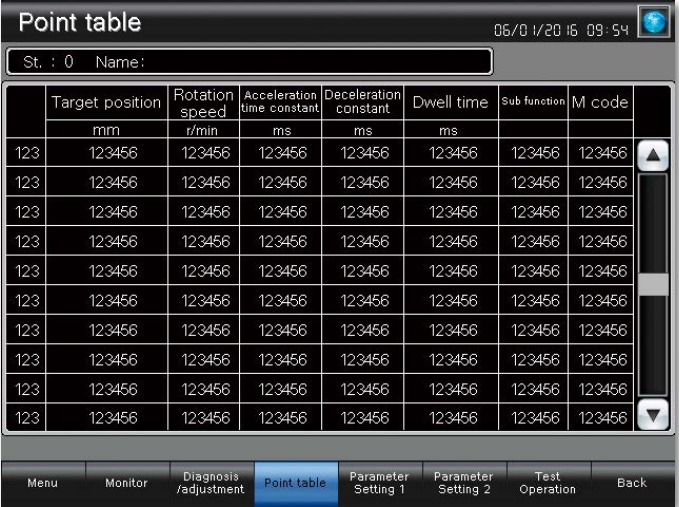

✽ The screen image is the connection sample screen of MR-J4-A-RJ.

#### **I/O setting parameters screen**

 $\mathbf{B}$ 

Display and set the values of the following parameters in the servo amplifier.

B-RJ WB A A-RJ

**Sample screens**

 $IF.R$ 

- I/O setting parameters ([Pr. PD\_ \_ ])
- ✽ The screen with the same contents is also available for RAM.

### **Linear servo/DD motor setting screen**

Display and set the values of the following parameters in the servo amplifier.

• Linear servo/DD motor setting parameters ([Pr. PL\_ \_ ]) ✽ The screen with the same contents is also available for RAM.

### **Point table screen (MR-J4-A-RJ only)**

Display and set the values in the point table of a servo amplifier (MR-J4-A-RJ).

✽ The sample screens are updated as necessary so that the image in this page may not be the same as the latest screen in the sample screen data. For the latest sample screen data, please contact your local sales office.

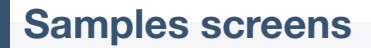

### Easy to use sample screens of various interactive functions **GT27 GT25 GT23 GT21**

Sample screens are included with GT Works3. For the details, please contact your local sales office.

### **Challenges Solutions**

GOT2000 Serial, Ethernet, etc. Simple motion modu **Enterne**<br>Allinie Servo amplifier *SSCNETWHE* 

It's good to have interaction functions but it's still hard to design setting screens from scratch...

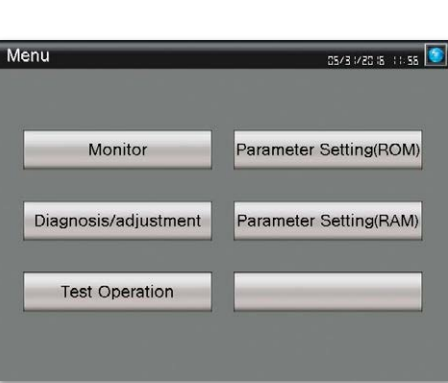

#### [Screen specifications] GOT type: GT27<sup>\*\*</sup>-V (640  $\times$  480)

✽ Change the GOT type depending on your needs.

A A-RJUE-B

### [Supported functions]

B B-RJ WB

- · One-touch tuning function
- · Tuning function
- · Power monitor function
- · Machine diagnosis function
- etc.

Sample screens are available for connection between GOT2000 and servo amplifiers. You can

change parameters, monitor the servo amplifiers, and perform test operations.

[Compatible language] English, Japanese, Chinese (Simplified)

### ■ **Using sample screens**

In the GT Works3 menu, select  $[Project] \rightarrow [New] \rightarrow [Utilize Data].$ 

**MR-JE-B MR-JE-A**

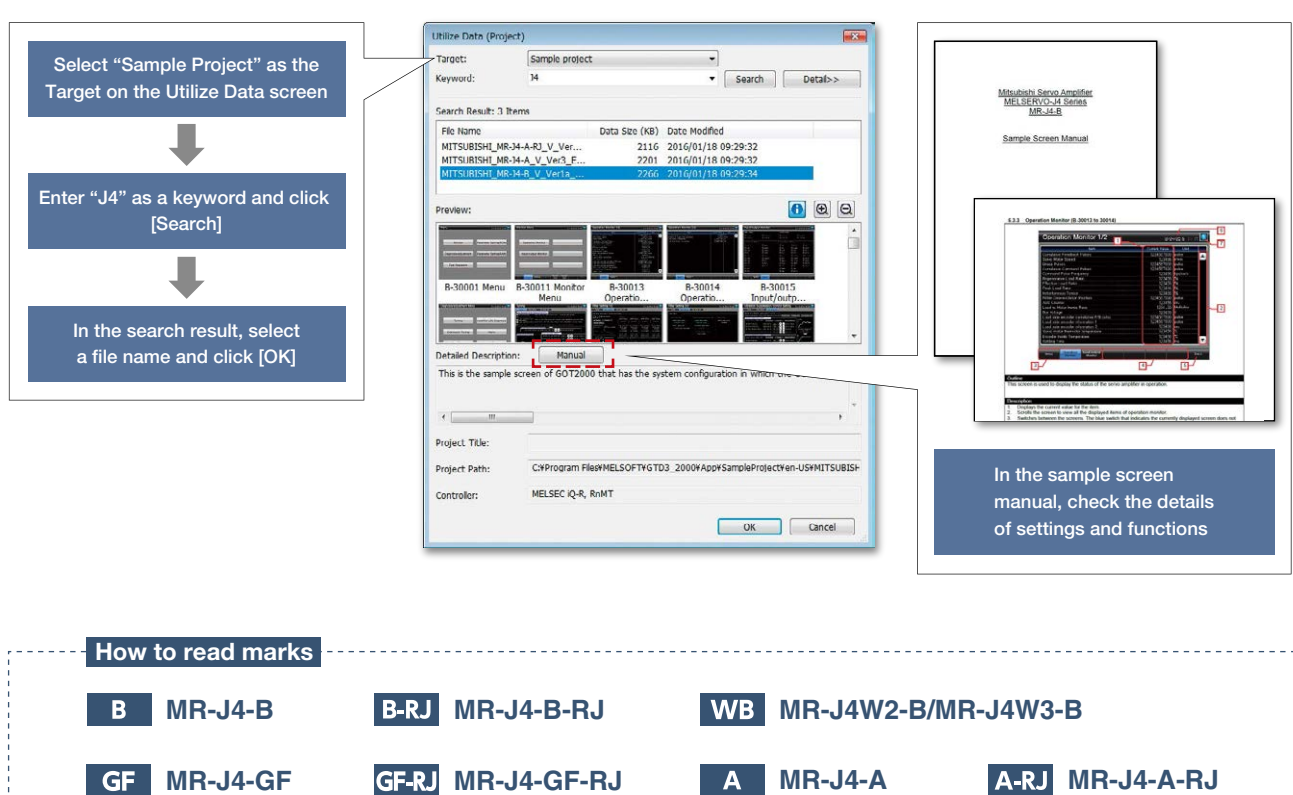

### Global FA centers

### **UK FA Center** Germany FA Center

**Russia FA Center Beijing FA Center**  $\mathbf{J}_{\mathbf{0}}$ **Europe FA Center Czech Republic FA Center Guangzhou FA Center Italy FA Center Turkey FA Center India Gurgaon FA Center India Ahmedabad FA Center India Pune FA Center India Bangalore FA Center India Chennai FA Center**

**ASEAN FA Center Indonesia FA Center**

**Tianjin FA Center No. 2008 MITSUBISHI No. 2008 MITSUBISHI No. 2008 MITSUBISHI Shanghai FA Center Thailand FA Center MITSUBISHI ELECTRIC CORPORATION Korea FA Center Taipei FA Center Hanoi FA Center Ho Chi Minh FA Center**

**Brazil FA Center**

**Mexico FA Center**

China Mainland Shanghai FA Center

#### **Mitsubishi Electric Automation (China) Ltd.**

10F, Mitsubishi Electric Automation Center, No.1386 Hongqiao Road, Changning District, Shanghai, China Tel: +86-21-2322-3030 / Fax: +86-21-2322-3000(9611#)

Beijing FA Center **Mitsubishi Electric Automation (China) Ltd.**

#### **Beijing Branch**

Unit 901, 9F, Office Tower 1, Henderson Centre, 18 Jianguomennei Avenue, Dongcheng District, Beijing, China Tel: +86-10-6518-8830 / Fax: +86-10-6518-2938

Tianjin FA Center

**Mitsubishi Electric Automation (China) Ltd. Tianjin Branch**

Room 2003 City Tower, No.35, Youyi Road, Hexi District, Tianjin, China Tel: +86-22-2813-1015 / Fax: +86-22-2813-1017

### Guangzhou FA Center

**Mitsubishi Electric Automation (China) Ltd. Guangzhou Branch** Room 1609, North Tower, The Hub Center, No.1068,

Xingang East Road, Haizhu District, Guangzhou, China Tel: +86-20-8923-6730 / Fax: +86-20-8923-6715 Taiwan

#### Taipei FA Center **SETSUYO ENTERPRISE CO., LTD.**

3F, No.105, Wugong 3rd Road, Wugu District, New Taipei City 24889, Taiwan Tel: +886-2-2299-9917 / Fax: +886-2-2299-9963

#### Korea

Korea FA Center **Mitsubishi Electric Automation Korea Co., Ltd.** 7F-9F, Gangseo Hangang Xi-tower A, 401, Yangcheon-ro, Gangseo-Gu, Seoul 07528, Korea Tel: +82-2-3660-9632 / Fax: +82-2-3663-0475

### ASEAN

ASEAN FA Center **Mitsubishi Electric Asia Pte. Ltd.** 307 Alexandra Road, Mitsubishi Electric Building, Singapore 159943 Tel: +65-6470-2480 / Fax: +65-6476-7439

### Indonesia

Indonesia FA Center **PT. Mitsubishi Electric Indonesia Cikarang Office** Jl. Kenari Raya Blok G2-07A Delta Silicon 5, Lippo Cikarang - Bekasi 17550, Indonesia Tel: +62-21-2961-7797 / Fax: +62-21-2961-7794

#### Vietnam Hanoi FA Center

ä

**Mitsubishi Electric Vietnam Co., LTD. Ha Noi Office** 6th Floor, Detech Tower, 8 Ton That Thuyet Street My Dinh 2 Ward, Nam Tu Liem District, Hanoi City, Vietnam

Tel: +84-4-3937-8075 / Fax: +84-4-3937-8076

#### Ho Chi Minh FA Center **Mitsubishi Electric Vietnam Co., LTD. Ho Chi Minh Head Office**

Unit 01-04, 10th Floor, Vincom Center, 72 Le Thanh Ton Street, District 1, Ho Chi Minh City, Vietnam

### **Thailand**

#### Thailand FA Center **Mitsubishi Electric Factory Automation**

12th Floor, SV. City Building, Office Tower 1, No.896/19 and 20 Rama 3 Road, Kwaeng Bangpongpang, Khet Yannawa, Bangkok 10120, Thailand Tel: +66-2682-6522 to 31 / Fax: +66-2682-6020

India Pune FA Center **Mitsubishi Electric India Pvt. Ltd. Pune Branch** Emerald House, EL-3, J Block, M.I.D.C., Bhosari, Pune - 411026, Maharashtra, India

Tel: +91-20-2710-2000 / Fax: +91-20-2710-2100

### **Mitsubishi Electric India Pvt. Ltd. Gurgaon Head Office**

DLF Phase - III, Gurgaon - 122002, Haryana, India Tel: +91-124-463-0300 / Fax: +91-124-463-0399

#### India Bangalore FA Center **Mitsubishi Electric India Pvt. Ltd.**

**Bangalore Branch** Madras Bank Road, Bangalore - 560001, Karnataka, India Tel: +91-80-4020-1600 / Fax: +91-80-4020-1699

**Mitsubishi Electric India Pvt. Ltd.**

Road, Srinivasa Nagar, Chetpet, Chennai - 600031, Tamil Nadu, India

Tel: +91-44-4554-8772 / Fax: +91-44-4554-8773

#### India Ahmedabad FA Center **Mitsubishi Electric India Pvt. Ltd. Ahmedabad Branch**

B/4, 3rd Floor, SAFAL Profitaire, Corporate Road, Prahaladnagar, Satellite, Ahmedabad - 380015, Gujarat, India Tel: +91-79-6512-0063 / Fax: -

Americas

#### North America FA Center

**Mitsubishi Electric Automation, Inc.** 500 Corporate Woods Parkway, Vernon Hills, IL 60061, U.S.A. Tel: +1-847-478-2100 / Fax: +1-847-478-2253

#### Mexico

Mexico FA Center **Mitsubishi Electric Automation, Inc. Mexico Branch** Mariano Escobedo #69, Col. Zona Industrial,

Tlalnepantla Edo. Mexico, C.P.54030 Tel: +52-55-3067-7511 / Fax: -

Brazil

#### Brazil FA Center **Mitsubishi Electric do Brasil Comercio e Servicos Ltda.**

Avenida Adelino Cardana, 293, 21 andar, Bethaville, Barueri SP, Brasil CEP 06401-147 Tel: +55-11-4689-3000 / Fax: +55-11-4689-3016

#### Europe

Europe FA Center **Mitsubishi Electric Europe B.V. Polish Branch** ul. Krakowska 50, 32-083 Balice, Poland

Tel: +48-12-630-47-00 / Fax: +48-12-630-47-01

### Germany FA Center

**Mitsubishi Electric Europe B.V. German Branch** Mitsubishi-Electric-Platz 1, 40882 Ratingen, Germany Tel: +49-2102-486-0 / Fax: +49-2102-486-1120 UK FA Center

**Mitsubishi Electric Europe B.V. UK Branch** Travellers Lane, Hatfield, Hertfordshire, AL10 8XB, U.K. Tel: +44-1707-28-8780 / Fax: +44-1707-27-8695

### Italy FA Center

**Mitsubishi Electric Europe B.V. Italian Branch** Centro Direzionale Colleoni - Palazzo Sirio,Viale Colleoni 7, Agrate Brianza (MB), Italy Tel: +39-039-60531 / Fax: +39-039-6053-312

#### Czech Republic FA Center

**Mitsubishi Electric Europe B.V. Czech Branch** Avenir Business Park, Radlicka 751/113e, 158 00 Praha5, Czech Republic Tel: +420-251-551-470 / Fax: +420-251-551-471

#### Russia FA Center **Mitsubishi Electric (Russia) LLC**

**St. Petersburg Branch** Piskarevsky pr. 2, bld 2, lit "Sch", BC "Benua", office 720; 195027, St. Petersburg, Russia Tel: +7-812-633-3497 / Fax: +7-812-633-3499

#### Turkey FA Center

**Mitsubishi Electric Turkey A.S. Umraniye Branch** Serifali Mahallesi Nutuk Sokak No:5, TR-34775 Umraniye / Istanbul, Turkey Tel: +90-216-526-3990 / Fax: +90-216-526-3995

19

# Tel: +84-8-3910-5945 / Fax: +84-8-3910-5947

**(Thailand) Co., Ltd.**

#### India

India Gurgaon FA Center

### 2nd Floor, Tower A & B, Cyber Greens, DLF Cyber City,

Prestige Emerald, 6th Floor, Municipal No.2,

### India Chennai FA Center

**Chennai Branch** Citilights Corporate Centre No.1, Vivekananda

### GOT2000 lineup

The GOT2000 inherits all the features of our popular GOT1000 series, and introduces a more refined and advanced function set. The powerful and flexible lineup includes GOTs with various features and communication options to tackle any application you may encounter.

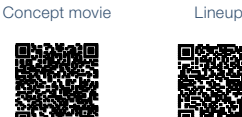

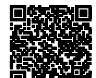

### *GT27 model* Advanced model with multi-touch gesture functions

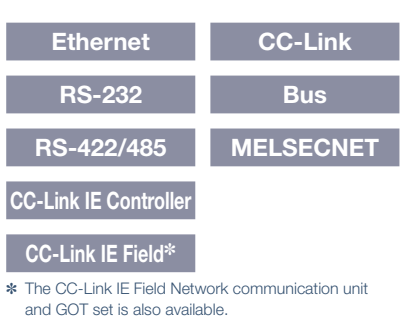

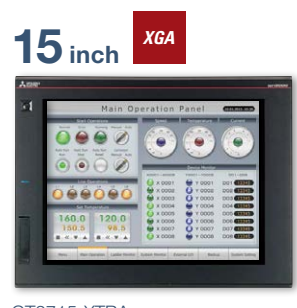

GT2715-XTBA GT2715-XTBD Resolution: 1024 × 768 Display color: 65536 colors

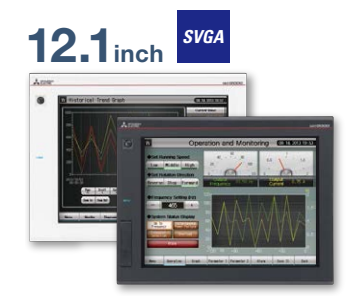

GT2712-STBA GT2712-STBD GT2712-STWA [White model] GT2712-STWD [White model] Resolution: 800 × 600 Display color: 65536 colors

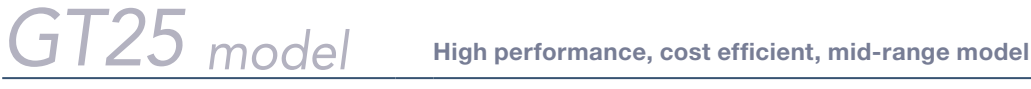

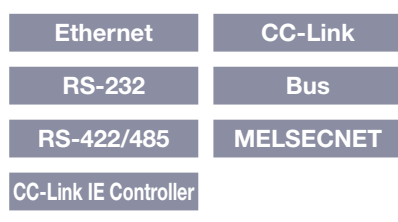

### **CC-Link IE Field**✽

✽ The CC-Link IE Field Network communication unit and GOT set is also available.

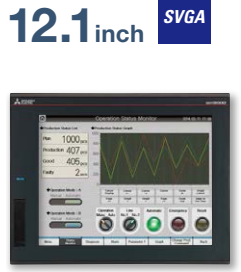

GT2512-STBA GT2512-STBD Resolution: 800 × 600 Display color: 65536 colors

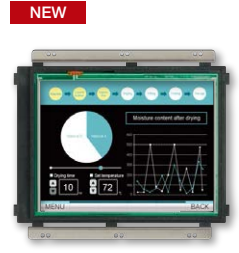

GT2512F-STNA [Open frame model] GT2512F-STND [Open frame model] Resolution: 800 × 600 Display color: 65536 colors

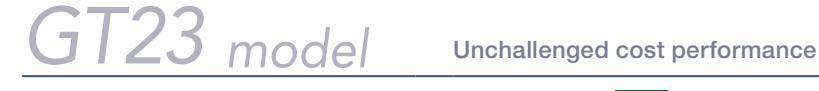

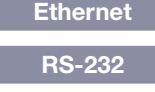

**RS-422/485**

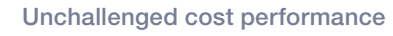

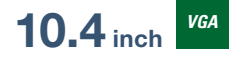

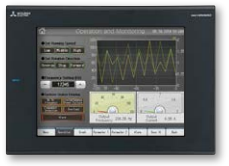

GT2310-VTBA GT2310-VTBD Resolution: 640 × 480 Display color: 65536 colors

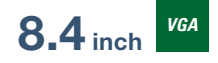

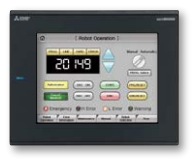

GT2308-VTBA GT2308-VTBD Resolution: 640 × 480 Display color: 65536 colors

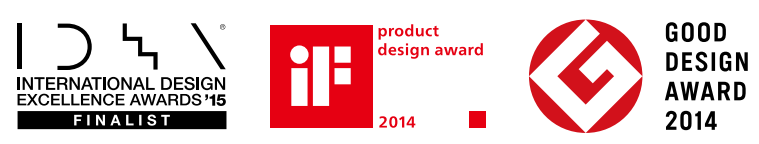

Compliant with safety standards including UL Standards, maritime certifications, and radio laws. For inquiries relating to the status of conforming to various standards and laws (CE, ATEX [to be obtained soon], UL/cUL, Class I Division 2, EAC, KC, KCs [to be obtained soon], and maritime certifications [ABS/BV/DNV GL/LR/NK/RINA]), please contact your local sales office.

The release date varies depending on the product and your region. For details, please contact your local sales office.

**Multi-touch gesture Multimedia**✽ **Video/RGB**✽ **Sound output External I/O**

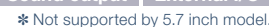

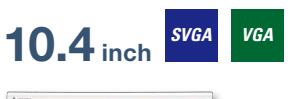

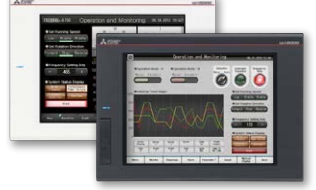

GT2710-STBA GT2710-STBD Resolution: 800 × 600 Display color: 65536 colors

GT2710-VTBA GT2710-VTBD GT2710-VTWA [White model] GT2710-VTWD [White model] Resolution: 640 × 480

Display color: 65536 colors

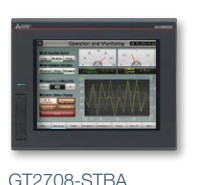

**8.4 inch** *SVGA**VGA*

GT2708-STBD Resolution: 800 × 600 Display color: 65536 colors

GT2708-VTBA GT2708-VTBD Resolution: 640 × 480 Display color: 65536 colors

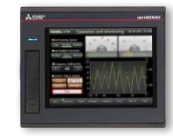

**5.7 inch** *VGA*

GT2705-VTBD Resolution: 640 × 480 Display color: 65536 colors

NEW

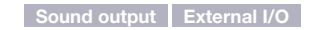

### **10.4 inch** *VGA*

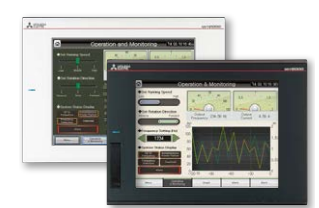

GT2510-VTBA GT2510-VTBD GT2510-VTWA Mhite modell GT2510-VTWD [White model] Resolution: 640 × 480 Display color: 65536 colors

> **Ethernet RS-232**

**RS-422/485**

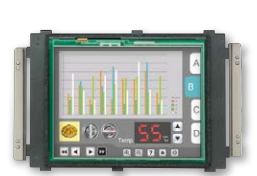

NEW

**4.3 inch Wide**

GT2104-RTBD [Ethernet, RS-232, RS-422/485] Resolution: 480 × 272 Display color: 65536 colors

GT2510F-VTNA [Open frame model] GT2510F-VTND [Open frame model] Resolution: 640 × 480 Display color: 65536 colors

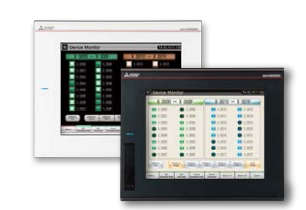

**8.4 inch** *VGA*

GT2508-VTBA GT2508-VTBD GT2508-VTWA Mhite model GT2508-VTWD [White model] Resolution: 640 × 480 Display color: 65536 colors

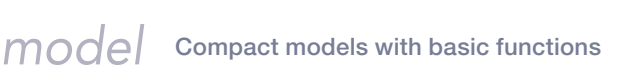

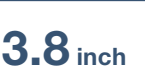

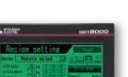

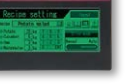

GT2103-PMBD [Ethernet, RS-422/485] GT2103-PMBDS [Editerrier, 113-422/485] GT2103-PMBDS2 [RS-232 × 2 channels] GT2103-PMBLS [RS-422] 5 V DC type Resolution: 320 × 128 Display color: Monochrome (black/white) 32 shade grayscale Backlight: 5-color LED

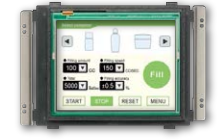

GT2508F-VTNA [Open frame model] GT2508F-VTND [Open frame model] Resolution: 640 × 480 Display color: 65536 colors

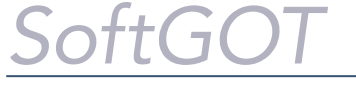

### **GT SoftGOT 2000** Version1

GT SoftGOT2000 is an HMI software that allows GOT2000 functions to operate on a personal computer or panel computer. Various industrial devices can be connected and monitored.

Resolution: 640 to 1920 × 480 to 1200 Display color: 65536 colors ✽ A separate license key must be mounted during use.

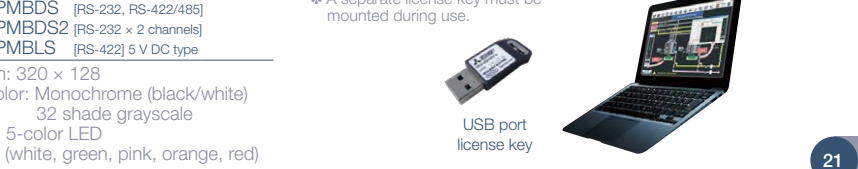

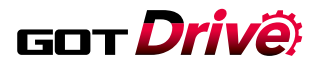

### GOT2000

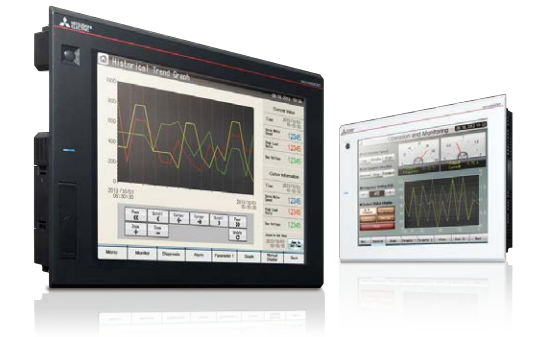

### **Graphic Operation Terminal**

Designed to meet your industrial automation needs

### The Mitsubishi Electric Graphic Operation Terminal GOT2000 Series continues to impress with solutions that fulfill all demands

The GOT2000 boasts advanced functionality, acts as a seamless gateway to other industrial automation devices, all while increasing productivity and efficiency. The high quality display is designed to optimize operator control and monitoring of device and line statuses. If you are looking for an intuitive operation terminal, the new tablet-like operability and the higher functionality of operation terminal makes the GOT2000 the ideal choice. Incorporate the GOT2000 to bring forth flexibility, productivity, and quality on a global scale.

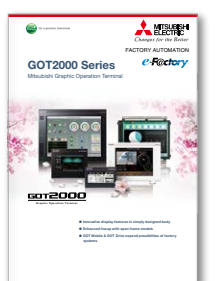

For the details, please refer to the Mitsubishi Graphic Operation Terminal GOT2000 Series Catalog (L(NA)08270ENG).

MELSERVO-J4

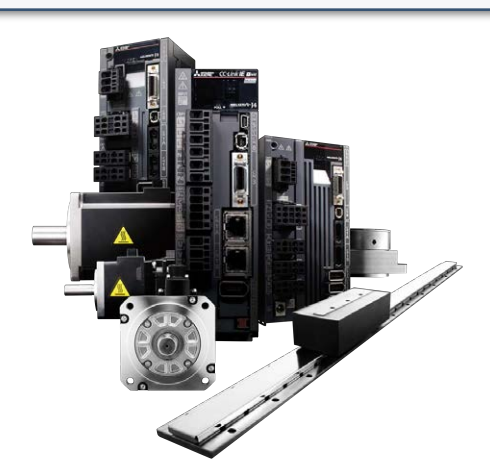

# MITSUBISHI SERVO AMPLIFIERS & MOTORS / 0 - J4

Man, machine and environment in perfect harmony MELSERVO-J4 – trusted technology makes an evolutionary leap forward

Introducing the MELSERVO-J4 series. Offering more than just improved performance, these servos are designed to drive the industries of tomorrow. Backed by Mitsubishi leadership in all-digital technology, MELSERVO has become one of the most globally respected names in factory automation. And now – with the safety, ease of use, and energy-efficient design of the new MELSERVO-J4 series – man, machine and environment can at last work together in perfect harmony.

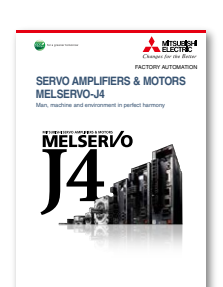

For the details, please refer to the Mitsubishi Servo Amplifiers & Motors MELSERVO-J4 Catalog  $($ |  $(NA)(2058)$ 

 $^{\prime}$  22

### Related products

Mitsubishi Electric offers a wide variety of industrial devices to meet your needs.

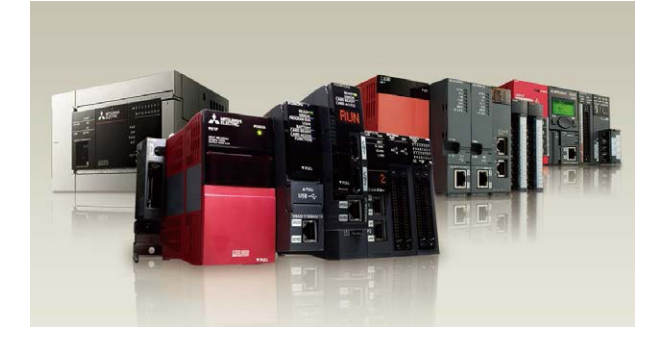

### The MELSEC Series takes control to the next level

MELSEC Series PLCs always meet your system demands and more, with something to offer for any prospective control system.

Enhanced solutions are realized by a wide lineup of PLCs and network systems.

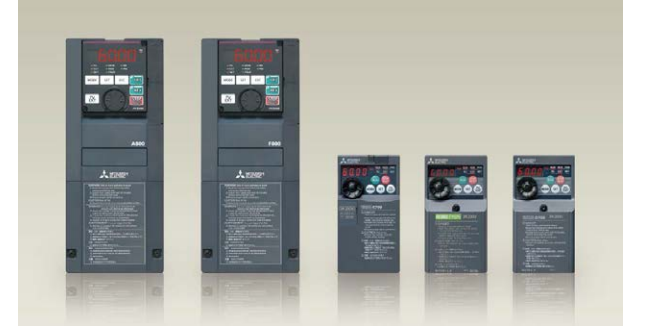

### A diverse product range helps make you the right product choice

Day by day, in heavy industrial use, our frequency inverters prove their high levels of cost-effectiveness, reliability, functionality, and flexibility.

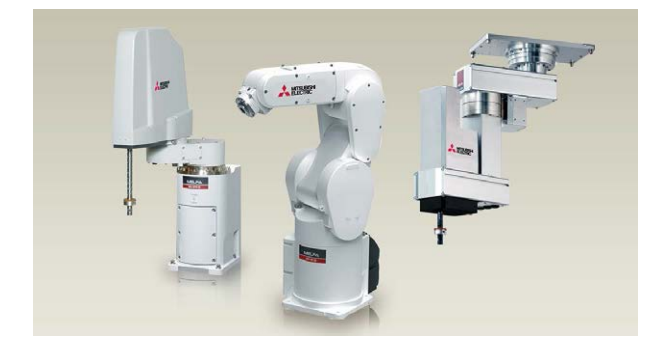

### Armed for productivity Industrial robots MELFA

MITSUBISHI MELFA industrial robot fits for cell manufacturing with high speed and high precision performance and combining intelligent technology. It has easy connectivity with Mitsubishi's PLCs and FA equipments.

All product and company names used herein are either trademarks or registered trademarks of their respective owners.

The actual color may differ slightly from the pictures in this catalog. The actual display may differ from what are shown on GOT screen images

#### Precautions before use

This publication explains the typical features and functions of the products herein and does not provide restrictions or other information related to usage and module combinations. Before using the products, always read the product user manuals. Mitsubishi Electric will not be held liable for damage caused by factors found not to be the cause of Mitsubishi Electric; opportunity loss or lost profits caused by faults in Mitsubishi Electric products; damage, secondary damage, or accident compensation, whether foreseeable or not, caused by special factors; damage to products other than Mitsubishi Electric products; or any other duties.

#### **A** For safe use

- To use the products given in this publication properly, always read the relevant manuals before beginning operation.
- The products have been manufactured as general-purpose parts for general industries, and are not designed or manufactured to be incorporated in a device or system used in purposes related to human life.
- Before using the products for special purposes such as nuclear power, electric power, aerospace, medicine or passenger-carrying vehicles, consult with Mitsubishi Electric.
- The products have been manufactured under strict quality control. However, when installing the products where major accidents or losses could occur if the products fail, install appropriate backup or fail-safe functions in the system.

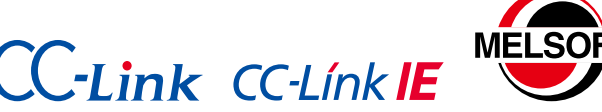

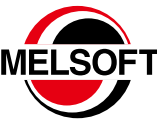

### **Global Partner. Local Friend.**

#### American Offices

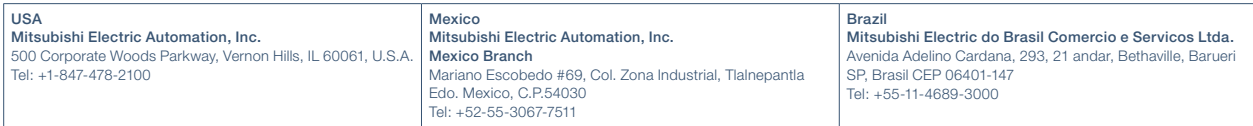

#### Asia-Pacific Offices

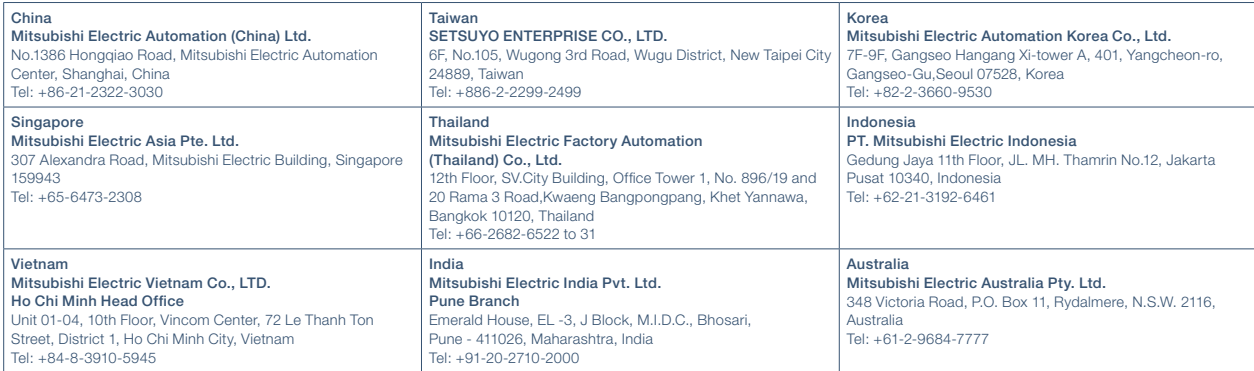

#### European Offices

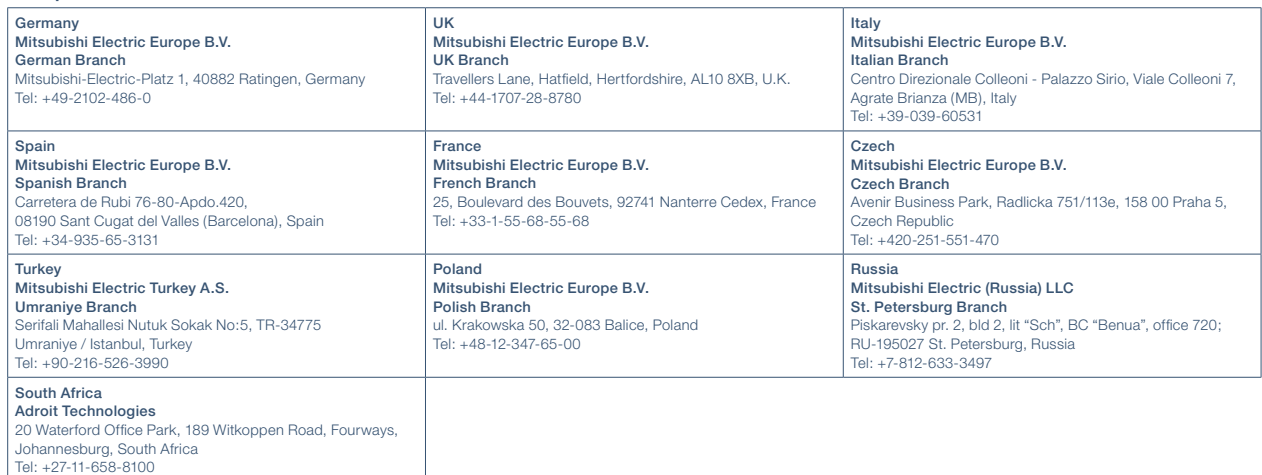

Mitsubishi Electric Corporation Nagoya Works is a factory certified for ISO 14001 (standards for environmental management systems) and ISO 9001 (standards for quality assurance management systems).

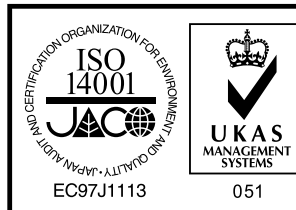

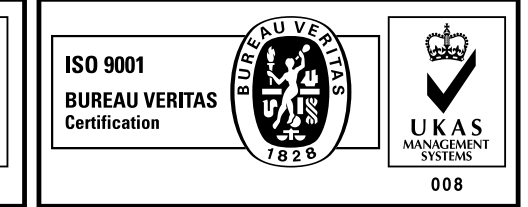

The release date varies depending on the product and your region. For details, please contact your local sales office.

### **MITSUBISHI ELECTRIC CORPORATION<br>HEAD OFFICE: TOKYO BLDG., 2-7-3, MARUNOUCHI, CHIYODA-KU, TOKYO 100-8310, JAPAN**

NAGOYA WORKS: 1-14, YADA-MINAMI 5, HIGASHI-KU, NAGOYA, JAPAN